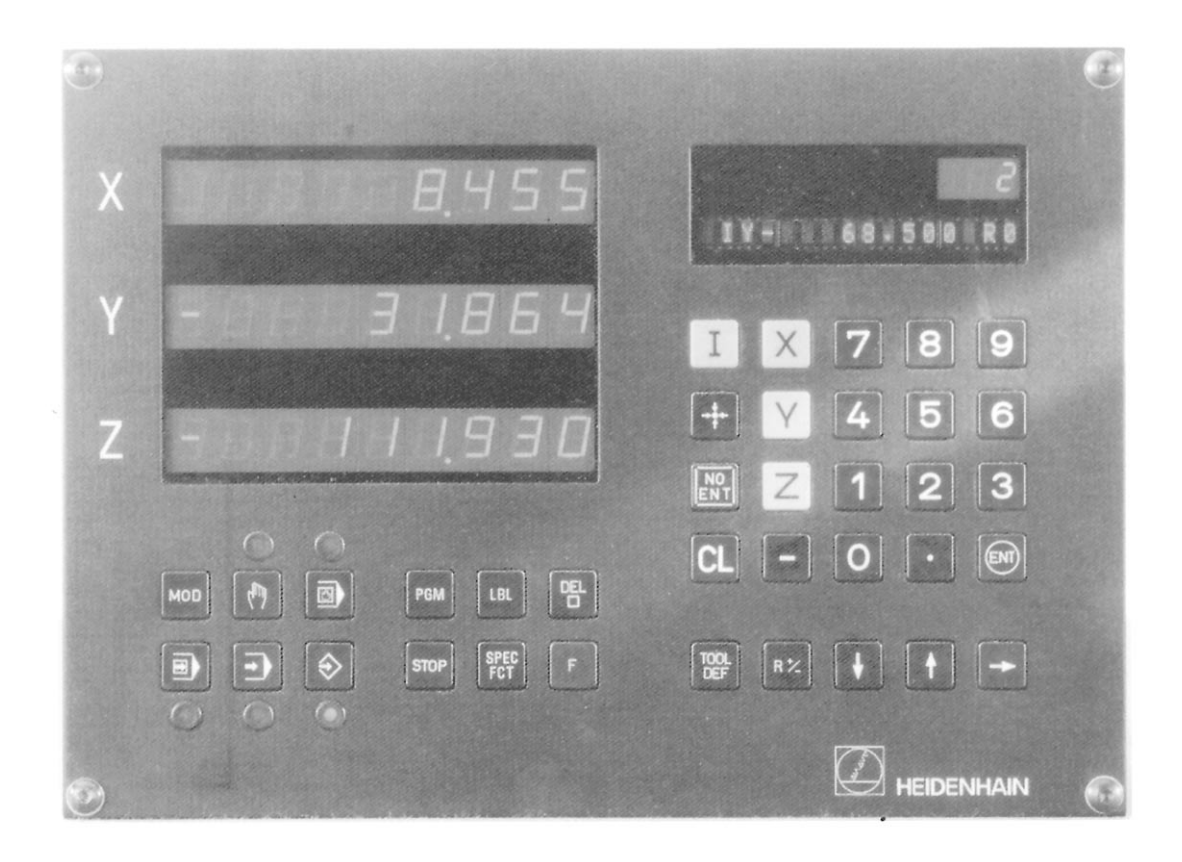

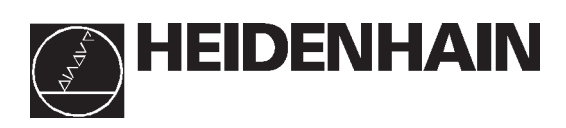

# **Manuel d'utilisation**

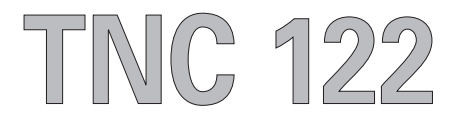

# **Affichages**

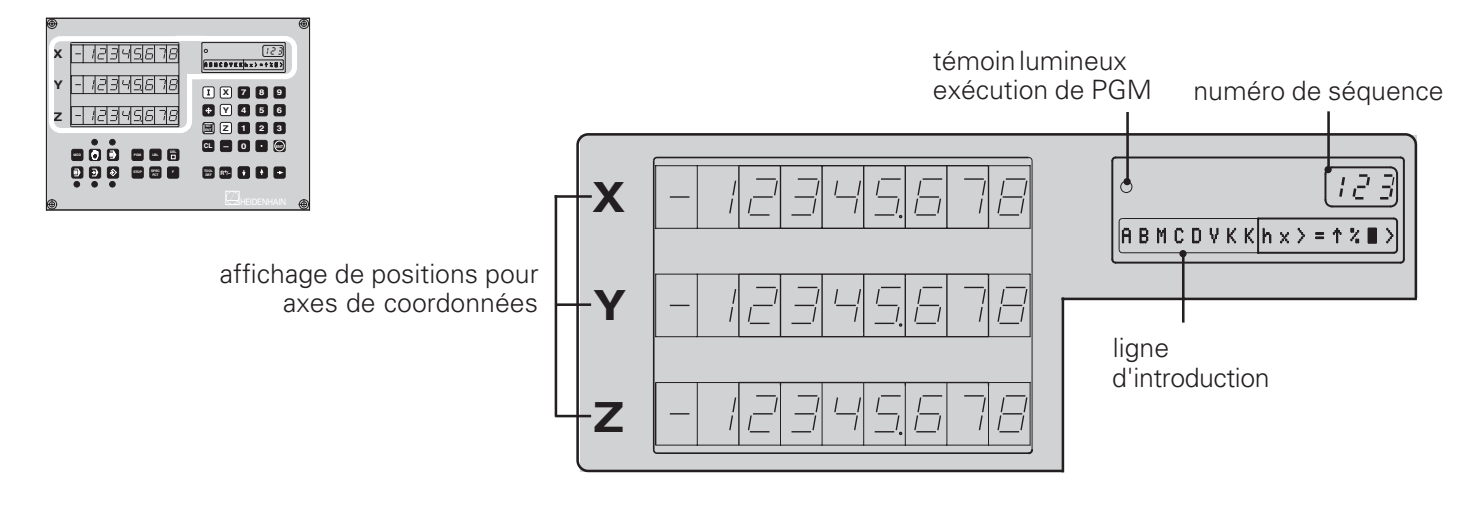

# **Sélection du mode de fonctionnement; programmation**

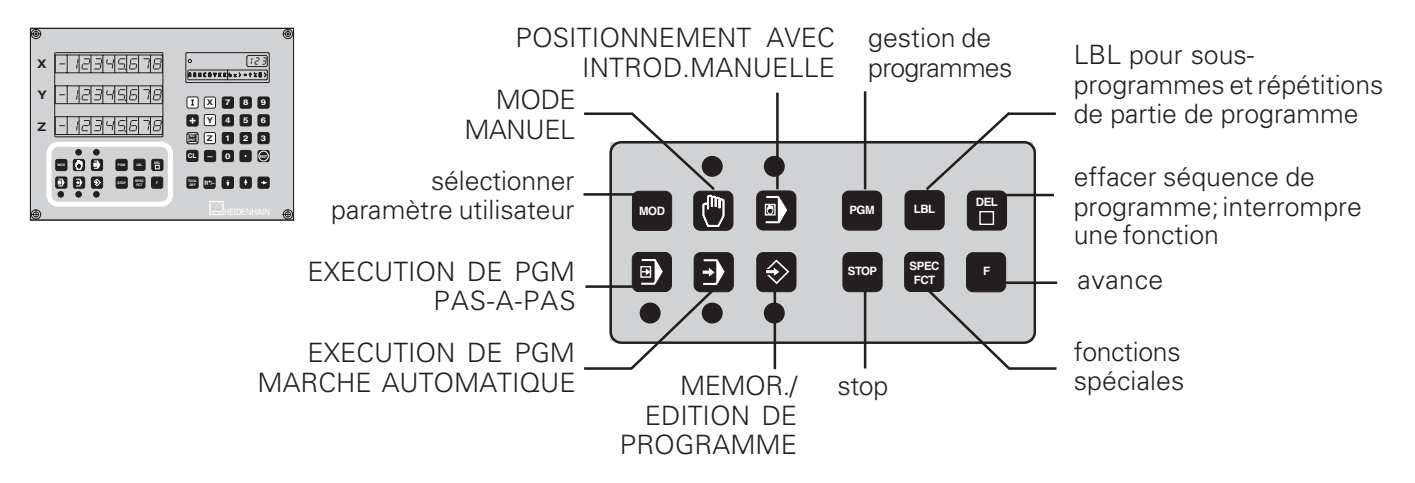

# **Introduction dans tous les modes de fonctionnement**

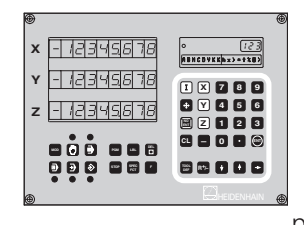

 $\mathbf{I}$ introduire cote incrémentale prendre en compte pos. effective  $\frac{1}{2}$ effacer valeur introduite **NO ENT** annuler valeur introduite **CL** modifier le signe Introduire longueur et **TOOL DEF** rayon d'outil

sélectionner l'axe de coordonnées

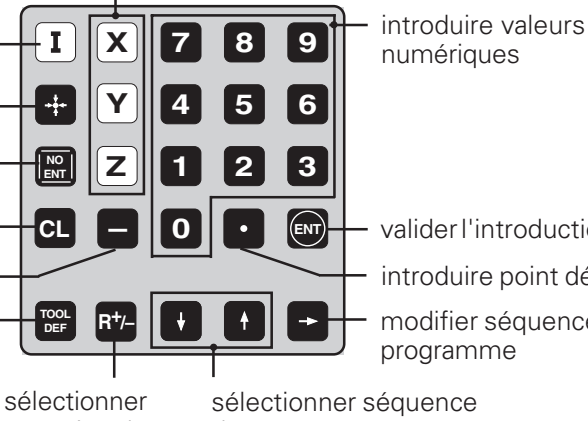

correction du rayon d'outil numériques

- valider l'introduction
- introduire point décimal
- modifier séquence de programme

de programme

# **Abrégé de la TNC:**

du plan de la pièce à l'usinage programmé

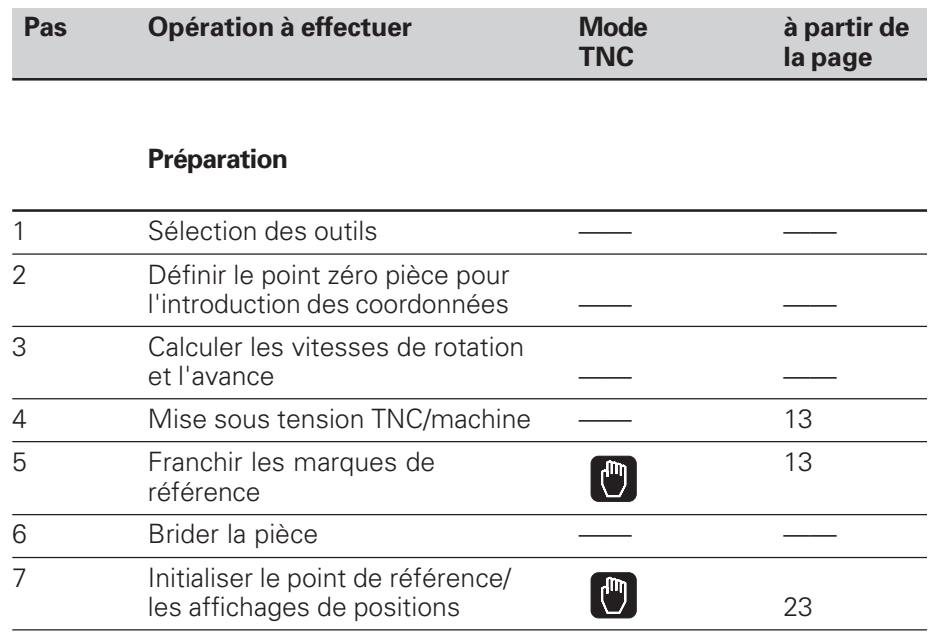

# **Introduction et test du programme**

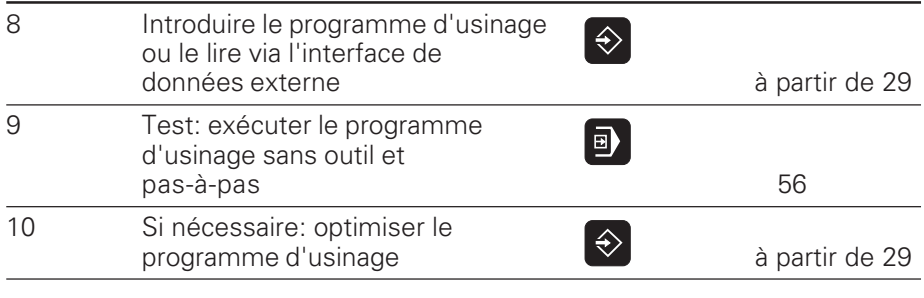

# **Usinage de la pièce**

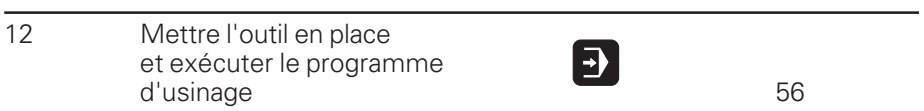

# **Accessoire de la TNC 122**

# **Unité à disquettes**

L'unité à disquettes FE 401 B de HEIDENHAIN sert de mémoire externe à la TNC 122: les programmes peuvent ainsi être stockés sur disquettes.

La FE 401 vous permet également de transférer vers la TNC des programmes élaborés sur un PC.

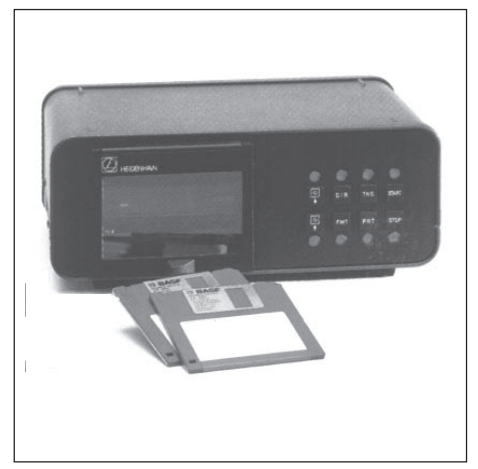

L'unité à disquettes FE 401 B

# **Sommaire**

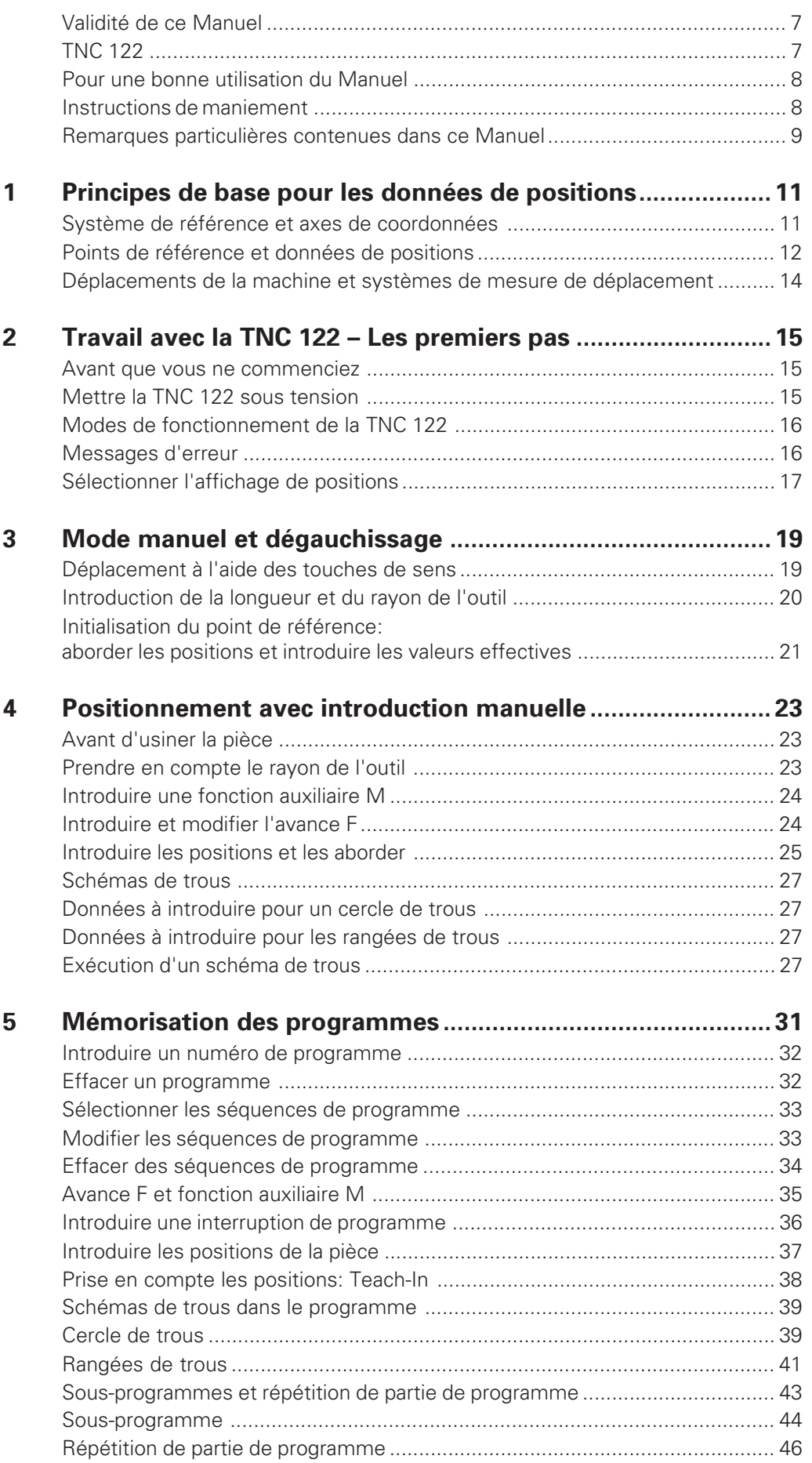

# Sommaire **Sommaire**

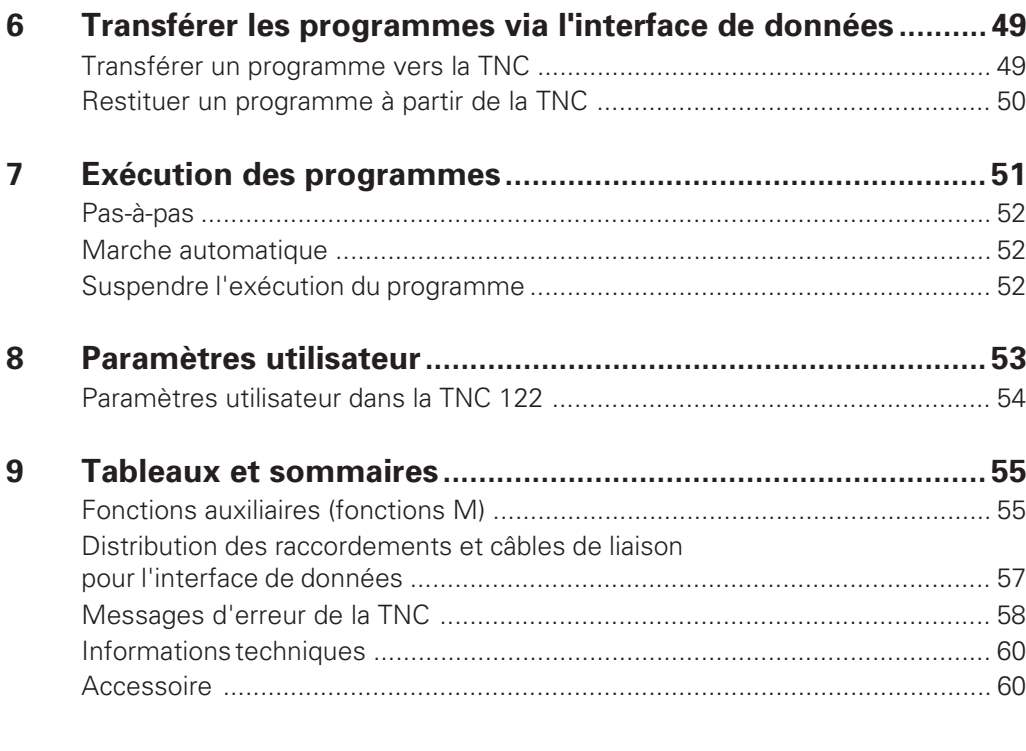

# <span id="page-6-0"></span>**Validité de ce Manuel**

Ce Manuel est valable pour la TNC 122 à partir de la version de logiciel

Progr. 246 xxx **01**.

Les trois ..x" sont affectés de chiffres au choix.

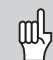

Vous trouverez des informations techniques détaillées dans la Manuel technique de la TNC 122.

# **TNC 122**

#### **La famille des TNC**

Que signifie réellement "NC"?

"NC" (Numerical Control) et en francais "CN" signifie "Commande Numérique" et, par conséquent, "commande à l'aide de nombres". Les commandes numériques modernes telles que les TNC de HEIDENHAIN étant équipées d'un ordinateur intégré, elles sont encore appelées "CNC" (Computerized NC).

Dès l'origine, HEIDENHAIN a conçu ses CN pour l'opérateur spécialisé qui, au pied de la machine, introduit manuellement son programme dans la commande. C'est pourquoi les commandes de HEIDENHAIN portent le nom de

**TNC** (**T**ipp-**NC**).

La **TNC 122** est une commande paraxiale pour perceuses et fraiseuses pouvant comporter jusqu'à trois axes.

#### **Différences par rapport à la TNC 121**

Par rapport à la TNC 121, des améliorations ont été apportées sur la TNC 122 au niveau des points suivants:

- plus grande mémoire de programmes
- correction d'outil
- avance programmable
- interface de données V.24/RS-232-C

# **Programmation**

L'opérateur spécialisé définit l'usinage de la pièce dans un **programme** d'usinage.

Dans ce programme d'usinage, il inscrit toutes les données nécessaires à la TNC, par ex. les coordonnées des positions nominales, l'avance d'usinage et la vitesse de rotation broche.

# <span id="page-7-0"></span>**Pour une bonne utilisation du Manuel**

Si vous êtes **débutant en TNC**, ce Manuel vous servira de support d'apprentissage. Il fournit au début quelques bases importantes ainsi qu'un aperçu des fonctions de la TNC 122.

Par la suite, chaque fonction est décrite en détail avec exemple à l'appui pouvant être mis en application immédiatement sur la machine.

Inutile donc de vous "torturer" avec la "théorie".

Si vous êtes débutant en TNC, nous vous recommandons d'étudier systématiquement tous les exemples de ce Manuel, du début à la fin. Ces **exemples** ont été volontairement conçus pour être courts; en règle générale, il ne vous faudra pas plus de 10 minutes pour introduire les données de ces exemples.

Si vous être **expert en TNC**, vous disposez avec ce Manuel d'un vaste ouvrage de référence. Sa structure détaillée ainsi que son index vous faciliteront la recherche ciblée de certains thèmes.

# **Instructions de maniement**

Des instructions schématiques d'action viennent en renfort de chaque exemple. Elles sont structurées de la manière suivante:

Le **mode de fonctionnement** est indiqué au-dessus de la première instruction de maniement.

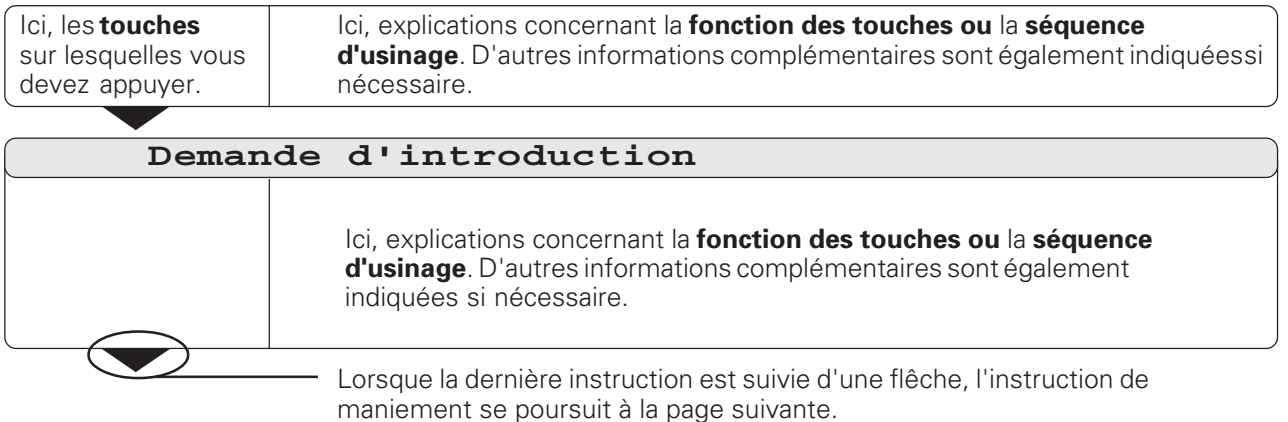

La **demande d'introduction** apparaît pour certaines actions (pas toujours) en haut de l'écran de la TNC.

Si deux instructions de maniement sont séparées par une **ligne en pointillé** et par "ou", vous pouvez alors choisir entre les deux actions proposées.

Pour certaines instructions de maniement, l'écran qui apparaît après pression sur la touche est également représenté à droite.

#### **Instructions de maniement en raccourci**

Des instructions de maniement en raccourci complètent les exemples et explications. Une flêche  $($   $>$   $)$  désigne une nouvelle introduction ou une séquence d'usinage.

# <span id="page-8-0"></span>**Remarques particulières contenues dans ce Manuel**

Les informations particulièrement importantes sont mises en relief dans les encadrés gris. Prenez connaissance de ces remarques avec beaucoup d'attention.

Si vous n'en tenez pas compte, il peut arriver que les fonctions n'aient pas l'effet désiré ou que la pièce ou l'outil soient endommagés.

# **Symboles contenus dans les remarques**

Un symbole situé à gauche de chaque remarque fournit une information sur sa signification.

щĻ

**Remarque générale,**

par ex. sur le comportement de la commande.

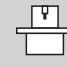

Remarque destinée au **constructeur de la machine**, par exemple, pour qu'il valide la fonction.

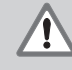

# **Remarque importante,**

par exemple, pour indiquer la nécessité d'utiliser un outil donné pour la fonction concernée.

# **NOTES**

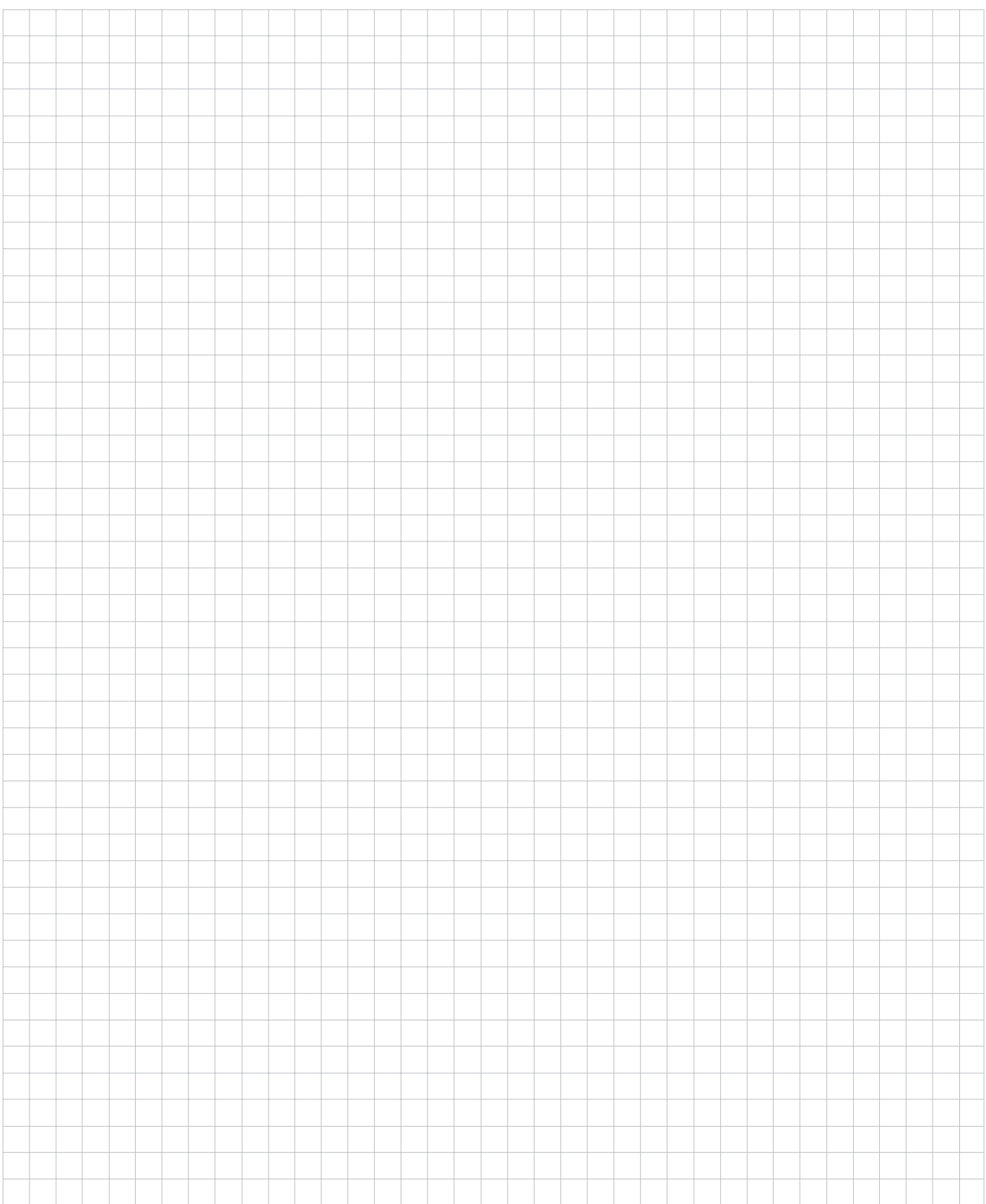

# <span id="page-10-0"></span>**1 Principes de base pour les données de positions**

# **Système de référence et axes de coordonnées**

# **Système de référence**

Pour pouvoir désigner des positions, il est systématiquement indispensable de disposer d'un système de référence. Ainsi, par exemple, des endroits de la terre peuvent être définis de manière "absolue" à partir de leurs coordonnées géographiques (coordonnées: dimensions permettant d'indiquer ou de définir des positions) de "longitude" et de "latitude": Le réseau formé par les cercles parallèles de longitude et de latitude représente un "système de référence absolu" – en opposition à des données "relatives" de position, c'est-à-dire à des coordonnées qui se réfèrent à une autre position connue –.

Le méridien 0° de la figure ci-contre passe par l'observatoire de Greenwich et le cercle de latitude 0° correspond à l'équateur. **Elle aux les les poissons de la poisson**s en la

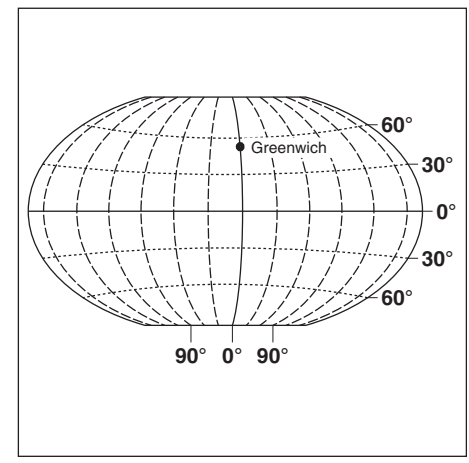

Fig. 1.1: Le système de coordonnées géographiques est un système de référence absolu

# **Système de coordonnées cartésiennes**

Lorsque l'on usine une pièce sur une fraiseuse ou une perceuse équipée d'une commande numérique de contournage TNC, on part généralement d'un système de coordonnées cartésiennes défini par rapport à la pièce à usiner et composé des trois axes de coordonnées X, Y et Z parallèles aux axes de la machine (cartésien  $=$ du mathématicien et philosophe français René Descartes, 1596 à 1650). Imaginons que le majeur de la main droite soit dirigé dans le sens de l'axe d'outil, de la pièce vers l'outil; il indique alors le sens positif de l'axe Z. Le pouce indique le sens positif de l'axe X. et l'index, le sens positif de l'axe Y.

X, Y et Z correspondent aux axes principaux du système de coordonnées cartésiennes.

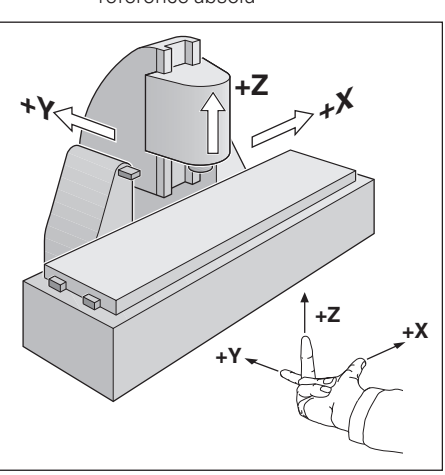

Fig. 1.2: Désignation et sens des axes de la machine sur une fraiseuse

# <span id="page-11-0"></span>**Points de référence et données de positions**

# **Initialisation du point de référence**

Pour l'usinage, le plan de la pièce définit comme "point de référence absolu" une partie de la pièce -un coin, généralement- et, éventuellement une ou plusieurs parties de la pièce comme points de référence relatifs. La procédure d'initialisation du point de référence permet de transformer ces points de référence en origine du système de coordonnées absolues ou du système de coordonnées relatives: La pièce -orientée suivant les axes de la machineest amenée à une certaine position relative par rapport à l'outil et l'affichage des axes est réglé soit à zéro, soit à la valeur de position correspondante (permettant par exemple de prendre en compte le rayon de l'outil).

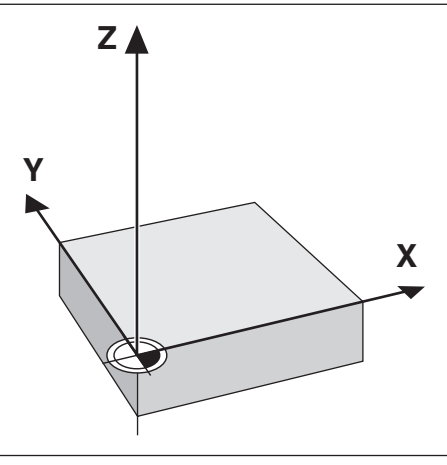

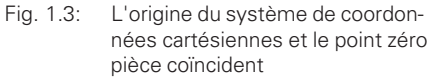

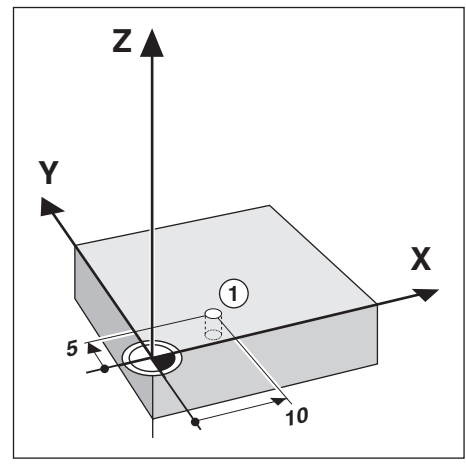

Fig. 1.4: Le trou à la position  $\hspace{0.1em} \mathbb{U}$ définit le système de coordonnées

**Exemple**: Coordonnées du trou ①:

$$
X = 10 \text{ mm}
$$

$$
Y = 5 mm
$$

 $Z = 0$  mm (Profondeur de perçage:  $Z = -5$  mm) Le point zéro du système de coordonnées cartésiennes est éloigné du trou $\left( \mathbb{U} \right)$  à 10 mm sur l'axe X et à 5 mm

sur l'axe Y dans le sens négatif des axes.

Grâce aux fonctions de palpage de la TNC 124, vous disposez d'un moyen particulièrement confortable pour l'initialisation d'un point de référence.

Points de référence et données de positions

#### **Positions de la pièce en valeur absolue**

Chaque position de la pièce est clairement définie par ses coordonnées absolues.

**Exemple**: Coordonnées absolues de la position (1):

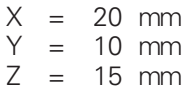

Si vous devez percer ou fraiser d'après un plan avec coordonnées en valeur absolue, déplacez l'outil **jusqu'aux** coordonnées.

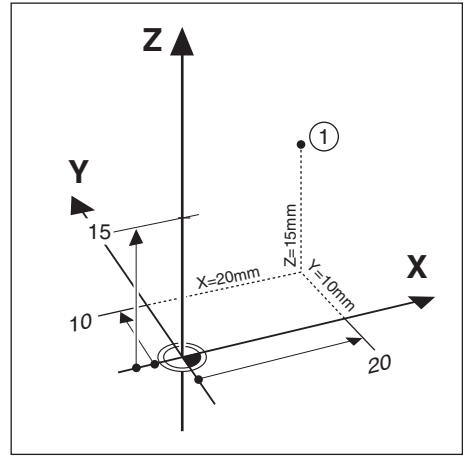

Fig. 1.5: Position 1 comme exemple de "positions absolues de la pièce"

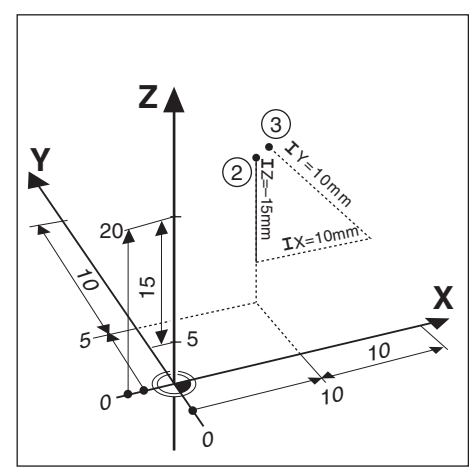

Fig. 1.6: Positions 2 et 3 comme exemple de "positions incrémentales de la pièce"

#### **Positions de la pièce en valeur incrémentale**

Une position peut également se référer à la position nominale précédente: Le point zéro relatif est donc mis à la dernière position programmée. On parle alors de **coordonnées incrémentales** (incrément = accroissement), ou d'une cotation incrémentale (dans la mesure où la position est donnée au moyen de valeurs à la file les unes des autres).

Les coordonnées incrémentales sont désignées par un **I**.

**Exemple:** Coordonnées incrémentales de la position <sub>3</sub> se référant à la position 2

Coordonnées absolues de la position  $\oslash$ :

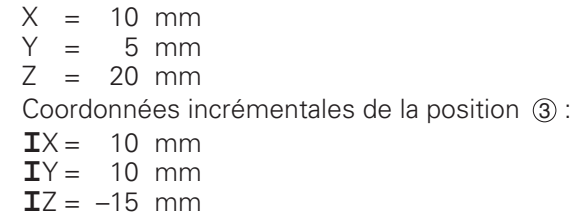

Si vous devez percer ou fraiser une pièce d'après un plan comportant des coordordonnées en valeur incrémentale, poursuivez le déplacement de l'outil **en fonction de la valeur** des coordonnées.

# <span id="page-13-0"></span>**Déplacements de la machine et systèmes de mesure de déplacement**

# **Programmation d'un déplacement d'outil**

Lors de l'usinage, soit c'est la table de la machine avec l'outil bridé sur celle-ci qui se déplace sur un axe, ou bien alors c'est l'outil luimême.

Lorsque vous introduisez les déplacements de l'outil щĻ dans un programme, veillez bien à respecter ce **principe de base**: Les déplacements d'outil sont toujours programmés en supposant que la pièce soit immobile et que l'outil exécute tous les déplacements.

#### **Systèmes de mesure de déplacement**

Les systèmes de mesure de déplacement transforment les déplacements des axes de la machine en signaux électriques. La TNC 122 exploite ces signaux et calcule en permanence la position effective des axes de la machine.

Une coupure de courant provoque la perte de la relation entre la position du chariot de la machine et la position effective calculée; la TNC est capable de rétablir cette relation lors de la remise en route.

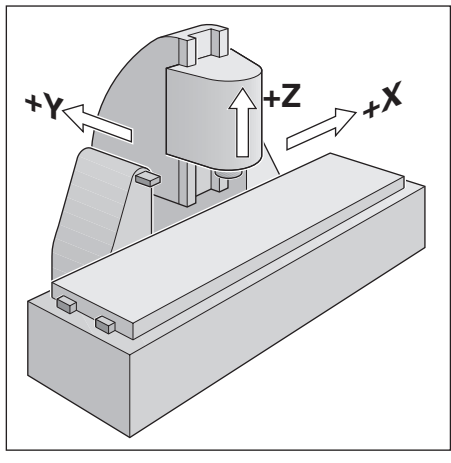

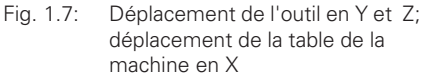

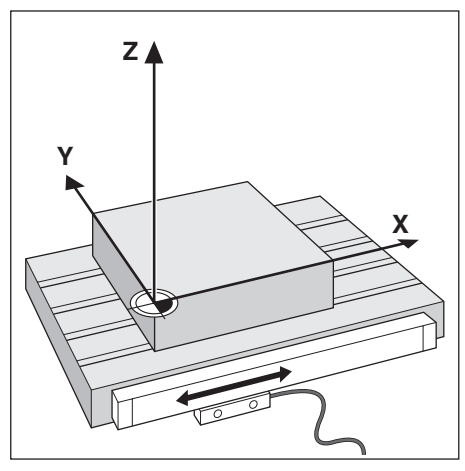

Fig. 1.8: Système de mesure de déplacement pour un axe linéaire, par ex. pour l'axe X

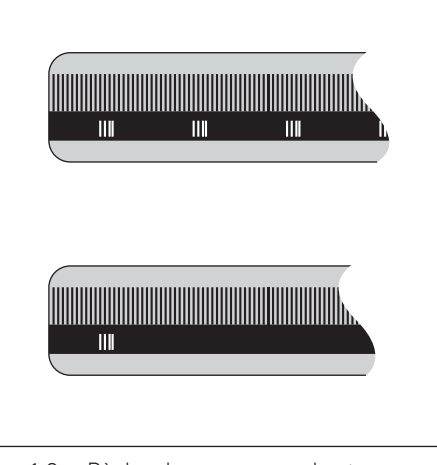

Fig. 1.9: Règles de mesure – en haut avec marques de référence à distances codées, en bas avec une marque de référence

#### **Marques de référence**

Sur les règles de mesure ont été déposées une ou plusieurs marques de référence. Au moment où elles sont franchies, elles génèrent un signal qui définit pour la TNC une position de la règle comme point de référence (point de référence règle = point de référence spécifique à la machine).

Grâce à ces points de référence, la TNC peut rétablir la relation entre la position du chariot de la machine et la position effective affichée.

Sur les systèmes de mesure linéaire avec marques de référence **à distances codées**, il vous suffit d'effectuer un déplacement des axes de la machine sur 20 mm max. (20° pour les systèmes de mesure angulaires).

# <span id="page-14-0"></span>**Travail à l'aide de la TNC 122 – Les premiers pas 2**

# **Avant que vous ne commenciez**

Après chaque mise sous tension, vous devez **franchir les marques de référence**:

A partir de la position des marques de référence, la TNC 122 restitue automatiquement les relations entre la position du chariot et les valeurs d'affichage que vous aviez précédemment définies avant la mise hors tension.

Si vous initialisez un nouveau point de référence, la TNC mémorise automatiquement les nouvelles relations établies.

# **Mettre la TNC 122 sous tension**

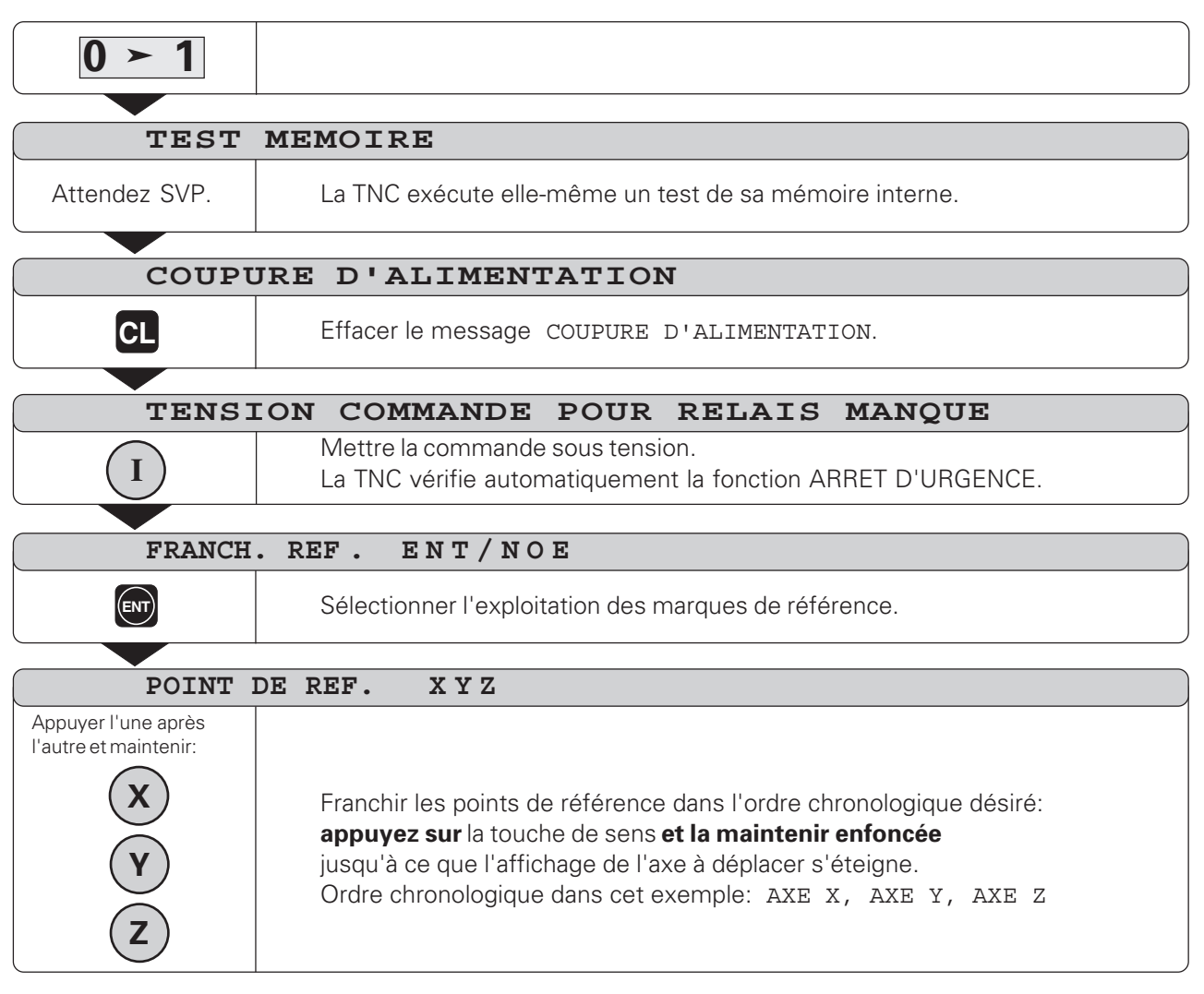

La TNC 122 est maintenant prête à fonctionner en mode MANUEL.

Si vous ne désirez pas franchir les marques de référence:

**EXECUTE:** Répondez par NO ENT à la question de dialogue FRANCH. REF. ENT/NOE (le constructeur de la machine doit valider cette fonction).

# <span id="page-15-0"></span>**Modes de fonctionnement de la TNC 122**

A l'aide du mode de fonctionnement, vous sélectionnez les fonctions de la TNC 122 que vous désirez utiliser.

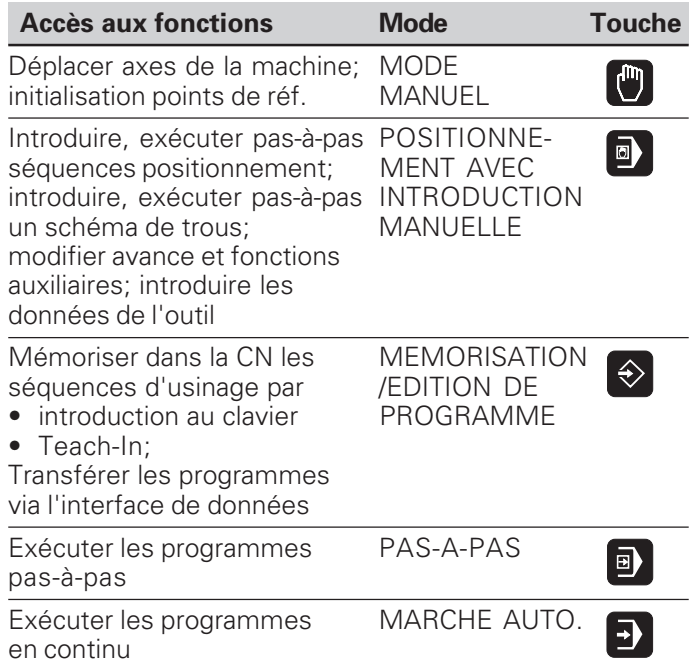

Vous pouvez **changer** de mode **à tout moment** en appuyant sur la touche du mode de fonctionnement choisi.

# **Messages d'erreur**

En travaillant avec la TNC, si un défaut se présente, l'écran affiche en Texte clair un message d'erreur. Sommaire des messages d'erreur: cf. chapitre 9.

**Effacer** le message d'erreur:

Appuyez sur la touche **CL**.

#### **Messages d'erreur clignotants**

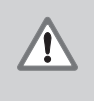

# **A T T E N T I O N !**

Les messages d'erreur clignotants indiquent que la sécurité de fonctionnement de la TNC peut être affectée.

Si la TNC affiche un message d'erreur clignotant:

- Notez le message d'erreur affiché.
- Mettez hors tension la TNC et la machine.
- Hors tension, essayez de remédier à l'erreur.
- Si l'erreur ne peut pas être éliminée ou si les messages d'erreur clignotants reviennent, prenez contact avec le service après-vente.

# <span id="page-16-0"></span>**Sélectionner l'affichage de positions**

La TNC peut afficher diverses valeurs de positions pour la définition de la position de l'outil.

La fig. 2.1 contient les positions suivantes:

- Position de sortie de l'outil  $\circledR$ <br>• Position pominale de l'outil  $\circled7$
- Position nominale de l'outil 2
- Point zéro pièce W
- Point zéro règle M

Les affichages de position de la TNC peuvent être réglés sur les valeurs suivantes:

- Position effective  $(2)$ position actuelle de l'outil se référant au point zéro pièce
- $\bullet$  Erreur de poursuite  $(3)$ Différence entre la position nominale  $\mathcal D$  et la position effective  $(2)$
- Position effective se référant au point zéro règle  $\overline{4}$

**Commuter** l'affichage de positions:

 Vous pouvez commuter l'affichage de positions à l'aide du paramètre utilisateur PM 7322 (cf. chapitre 8).

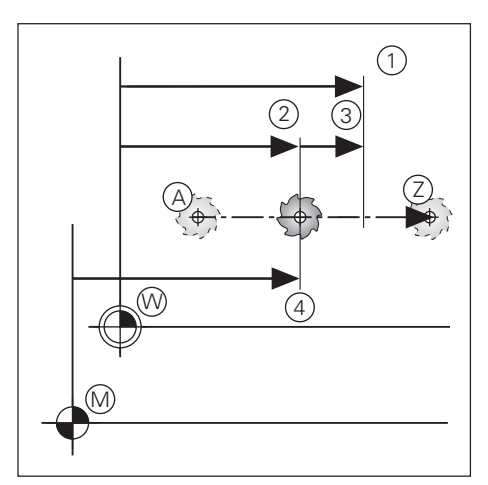

Fig. 2.1: Positions de l'outil et de la pièce

# **NOTES**

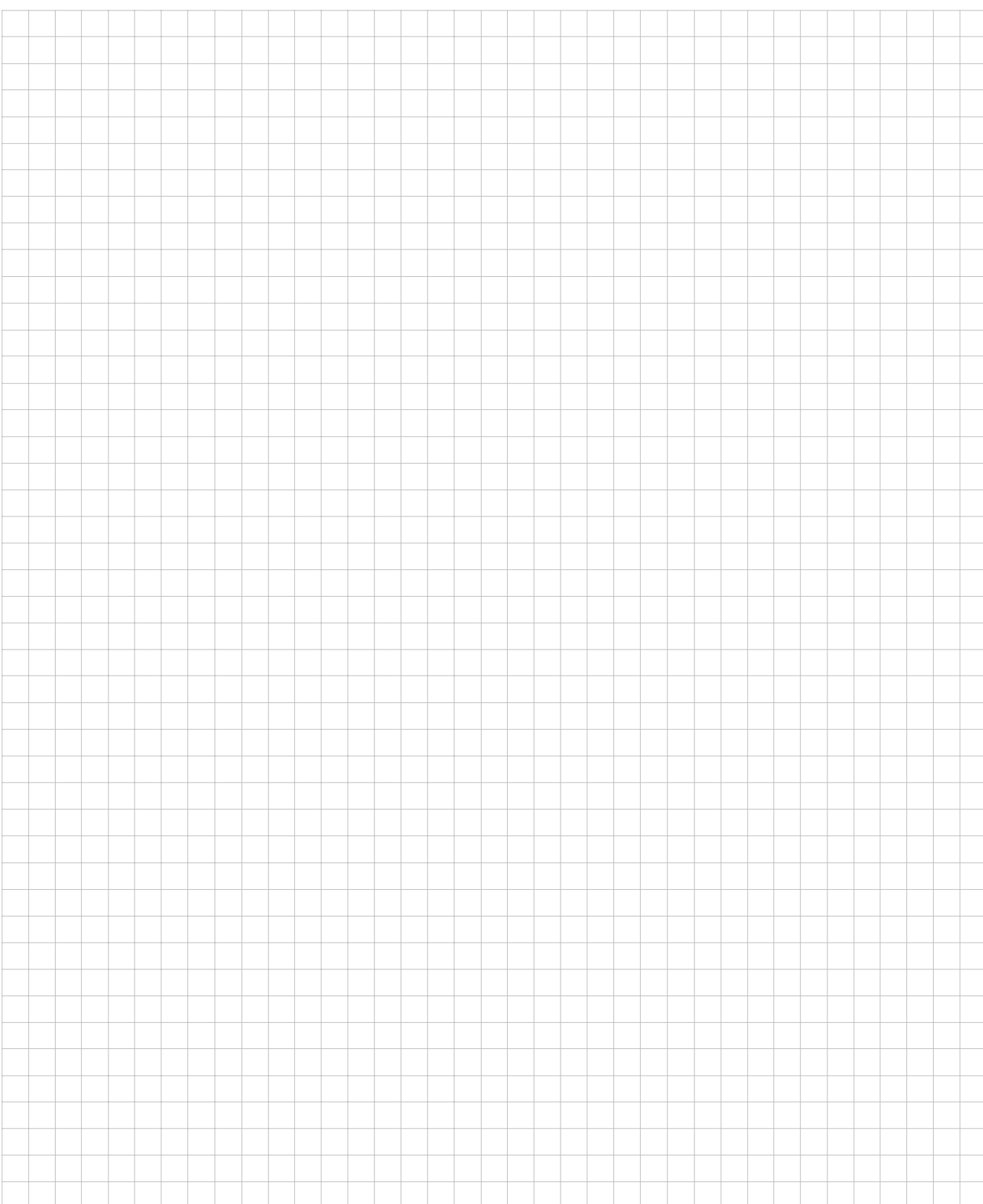

# <span id="page-18-0"></span>**3 Mode manuel et dégauchissage**

Sur la TNC 122, vous disposez de deux possibilités pour déplacer les axes de votre machine:

- Touches de sens
- Positionnement avec introduction manuelle (cf. chapitre 4)

#### **Modifier l'avance F**

Sur certaines machines, vous pouvez modifier progressivement l'avance à l'aide d'un potentiomètre.

# **Déplacement à l'aide des touches de sens**

En mode de fonctionnement MANUEL, vous déplacez les axes de la machine en appuyant sur les touches de sens situées sur le panneau de commande de la machine.

Lorsque vous déplacez les axes de la machine à l'aide de la touche de sens, la TNC arrête automatiquement les axes dès que vous relâchez les touches de sens.

#### **Déplacement en continu des axes de la machine**

Vous pouvez également déplacer les axes de la machine en continu (fonction dépendant du paramètre utilisateur PM7680, cf. chapitre 8).

La TNC continue alors à déplacer les axes, y compris après que vous ayez relâché les touches de sens.

Vous stoppez les axes de la machine par pression sur la touche (cf. exemple 2 en bas de cette page).

#### **Exemple: Déplacer l'axe de la machine dans le sens Z+ à l'aide de la touche de sens (dégagement de l'outil)**

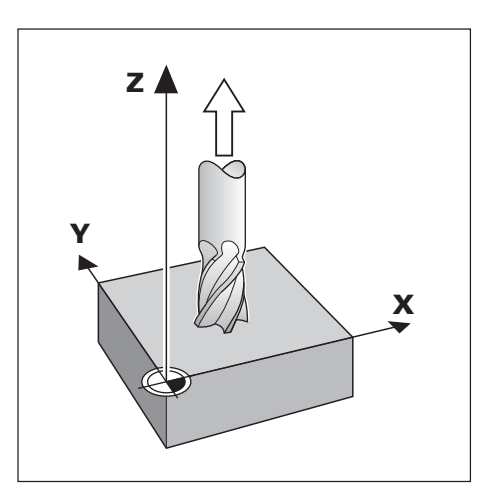

**Exemple 1:** Déplacer manuellement les axes de la machine

Mode de fonctionnement: MANUEL

Appuyer sur la touche de sens, par ex. Z, et la maintenir enfoncée pendant tout le déplacement de l'axe par la TNC. **Z** Appuyer et maintenir:

**Exemple 2:** Déplacer les axes de la machine en continu

Mode de fonctionnement: MANUEL

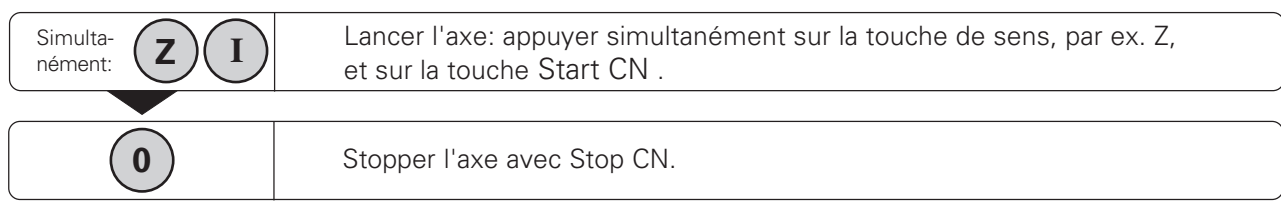

TNC 122  $\hspace{1.5cm}$  19

# <span id="page-19-0"></span>**Introduction de la longueur et du rayon de l'outil**

Vous pouvez introduire la longueur et le rayon d'un outil dans la TNC. Celle-ci prend en compte le rayon de l'outil lorsque vous vous positionnez avec correction du rayon (cf. page 21). Pour la "longueur d'outil", vous devez introduire la différence de longueur ∆L entre l'outil et l'outil zéro.

**Signe pour la différence de longueur** ∆**L**

L'outil est **plus long** que l'outil zéro: ∆L > 0 L'outil est **plus court** que l'outil zéro: ∆L < 0

## **Affichage de la position dans l'axe d'outil**

En liaison avec le paramètre utilisateur PM7285, la TNC affiche dans l'axe d'outil, soit la position de la pointe de l'outil, soit la position du point de référence de celui-ci.

#### **Contrôle des données de l'outil**

Afficher les données d'outil:

Appuyez sur la touche TOOL DEF.

Afficher la longueur et l'axe d'outil:

Appuyez sur la touche "flêche vers le bas".

Annuler l'affichage des données d'outil:

> Appuyez sur la touche NO ENT.

#### **Exemple: Introduire la longueur et le rayon d'outil dans la TNC**

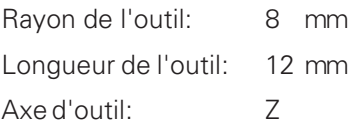

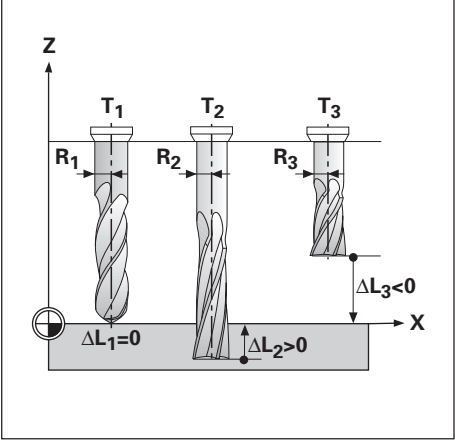

**TOOL DEF**

Fig. 3.1: Longueurs et rayons d'outils

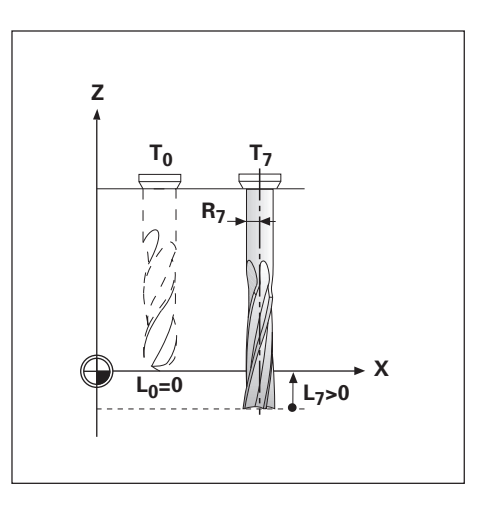

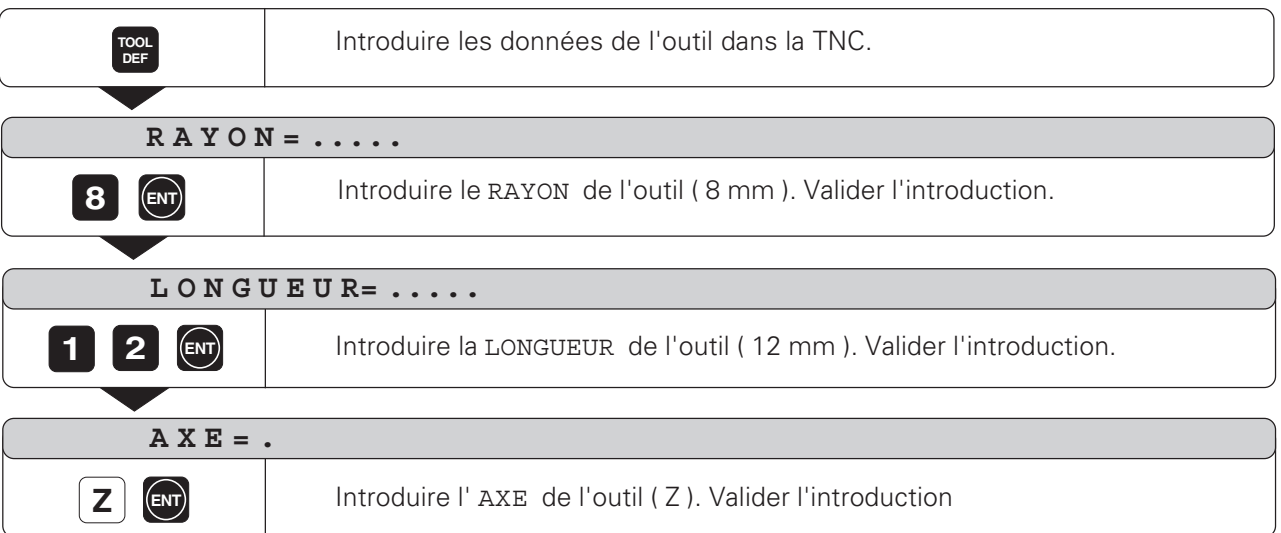

# <span id="page-20-0"></span>**Initialisation du point de référence: Aborder les positions et introduire les valeurs effectives**

**Y**

1

**Z**

Pour initialiser le point de référence, affleurez avec l'outil l'une après l'autre les arêtes de la pièce et introduisez la position de l'outil comme point de référence.

### **Exemple: Initialiser le point de référence pièce dans l'axe X et Z**

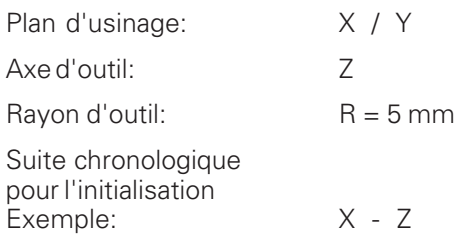

#### **Préparation**

- $\blacktriangleright$  Initialisez l'outil.
- $\sim$ Introduisez les données de l'outil.
- Mettez la broche en route, par ex. avec fonction auxiliaire M 3.

Mode de fonctionnement: MANUEL

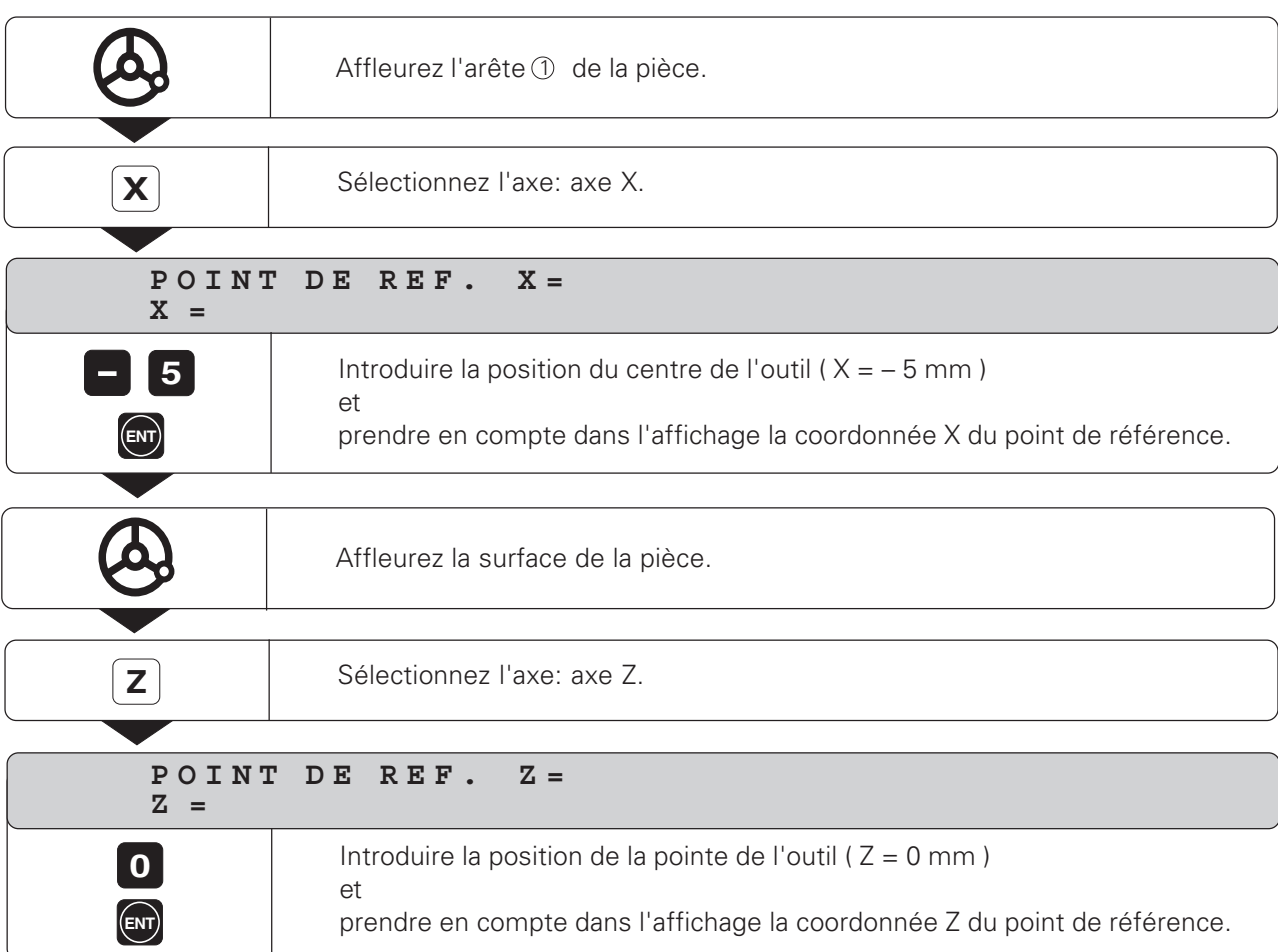

**X**

# **NOTES**

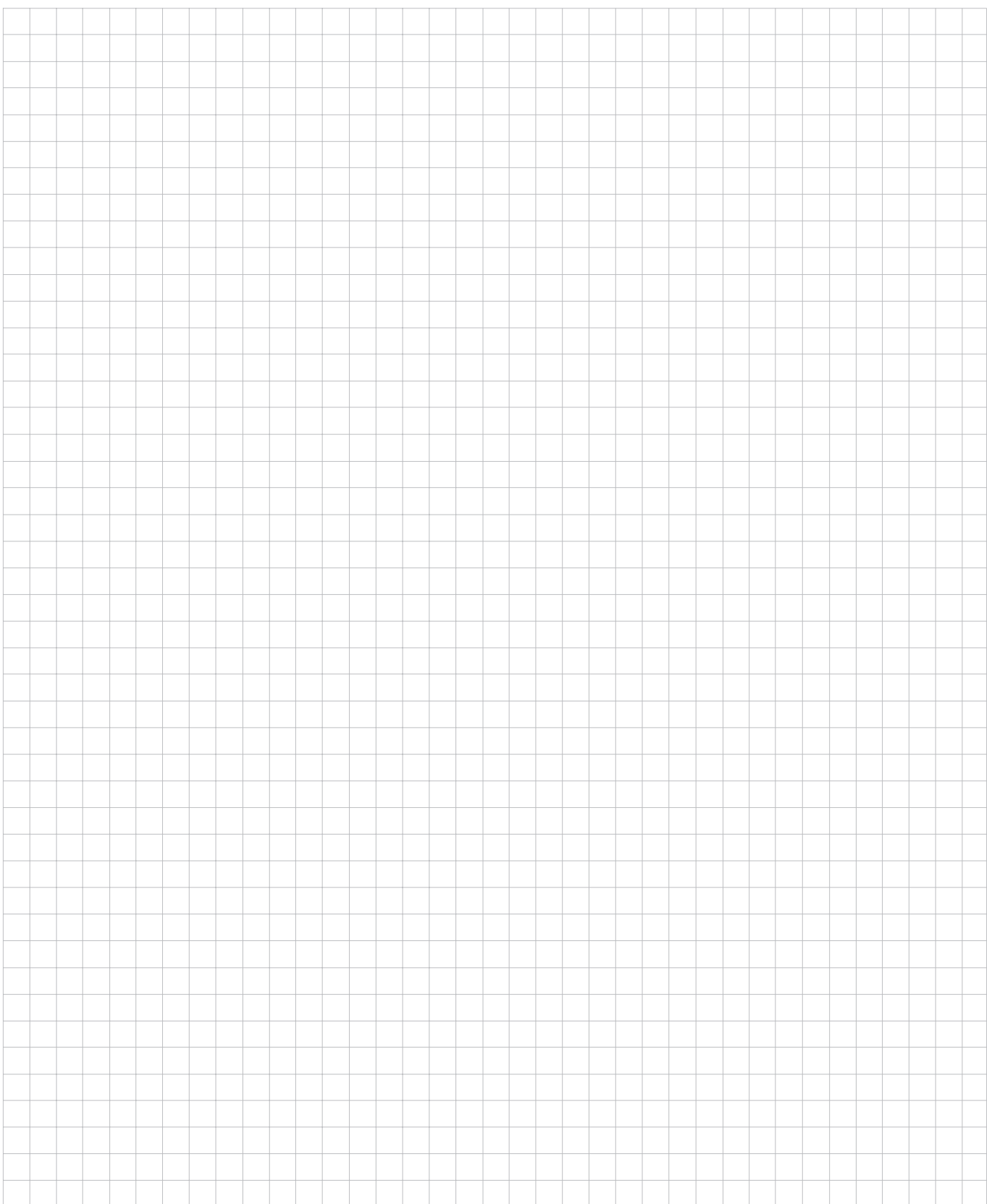

# <span id="page-22-0"></span>**Positionnement avec introduction manuelle 4**

Nombreuses sont les opérations d'usinage qui ne justifient pas de mémoriser les pas d'usinage dans un programme CN. C'est le cas notamment d'usinages qui ne doivent être réalisés qu'une seule fois, ou bien encore d'opérations d'usinage de géométrie simple. En mode de fonctionnement POSITIONNEMENT AVEC INTRO-DUCTION MANUELLE, vous introduisez directement sur la TNC l'ensemble des données que vous auriez sinon mémorisées dans un programme d'usinage.

# **Opérations simples de fraisage et de perçage**

En mode de fonctionnement POSITIONNEMENT AVEC INTRODUCTION MANUELLE, vous introduisez manuellement les données suivantes pour la position nominale:

- Axe de coordonnées
- Valeur de coordonnée
- Correction de rayon

La TNC amène l'outil à la position désirée.

# **Schémas de trous**

En mode de fonctionnement POSITIONNEMENT AVEC INTRODUCTION MANUELLE, vous pouvez également utiliser les "cycles" TNC (cf. chapître 5):

- Cercle de trous
- Rangées de trous

# **Avant d'usiner la pièce**

- Bridez l'outil.
- Positionnez l'outil de manière à éviter toute collision entre la l'outil et la pièce lors de l'approche.
- Sélectionner une avance F qui soit adaptée.
- Sélectionner une vitesse de rotation broche S qui soit adaptée.
- Mettez la broche en route par ex. avec fonction auxiliaire M3.

# **Prendre en compte le rayon de l'outil**

La TNC peut corriger le rayon d'outil (cf. fig. 4.1). Vous pouvez introduire directement les cotes du plan: La TNC rallonge (R+) ou raccourcit (R–) automatiquement la course en fonction de la valeur du rayon d'outil.

# **Introduire les données de l'outil**

Appuyez sur la touche TOOL DEF.

Introduisez successivement le rayon, la longueur et l'axe d'outil.

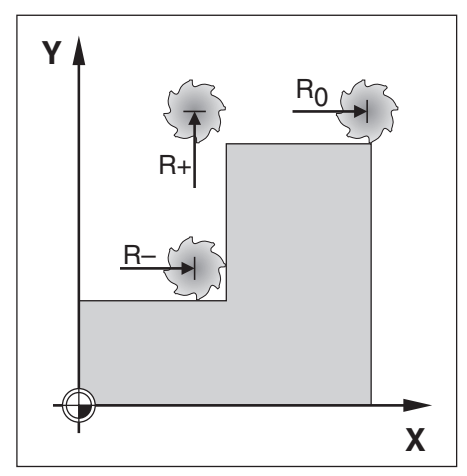

Fig. 4.1: Correction du rayon d'outil

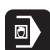

# <span id="page-23-0"></span>**Introduire et modifier l'avance F**

**Exemple:** Introduire l'avance F

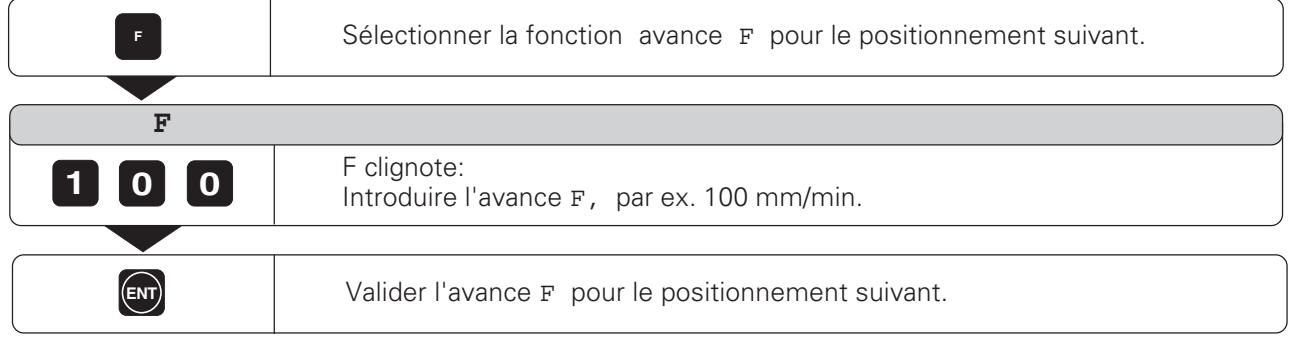

# **Modifier l'avance F**

Sur certaines machines, vous pouvez modifier progressivement l'avance F à l'aide d'un potentiomètre.

# **Introduire une fonction auxiliaire M**

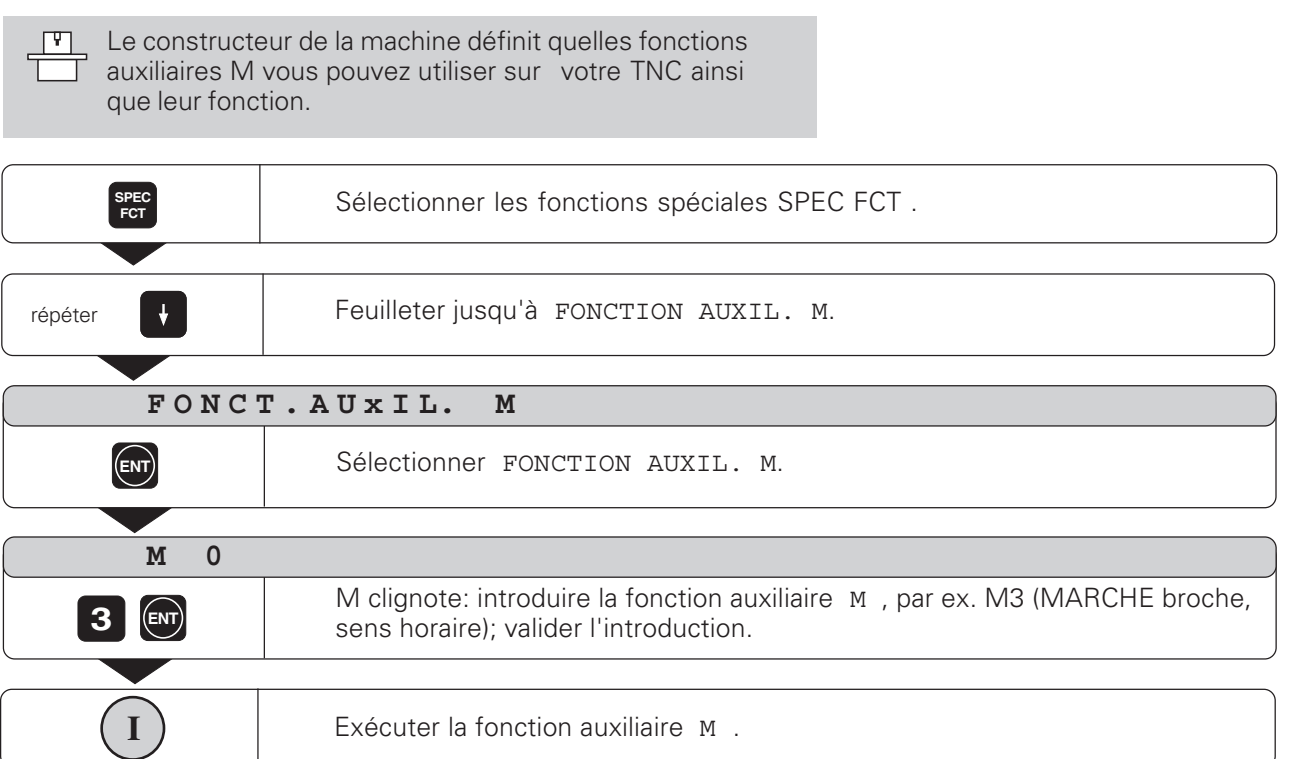

# <span id="page-24-0"></span>**Introduire les positions et les aborder**

Pour une opération simple d'usinage, vous introduisez directement les coordonnées en mode POSITIONNEMENT AVEC INTRODUCTION MANUELLE.

# **Exemple: Fraiser un épaulement**

Les coordonnées sont introduites en valeur absolue, le point de référence correspond au point zéro pièce.

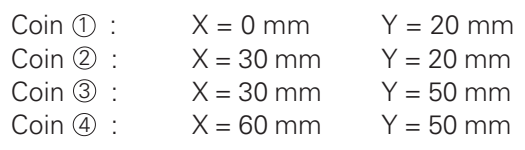

# **Préparation:**

- $\blacktriangleright$  Introduisez les données de l'outil.
- Prépositionnez l'outil à bon escient (ex.  $X = Y = -20$  mm).
- Amenez l'outil à la profondeur de fraisage.

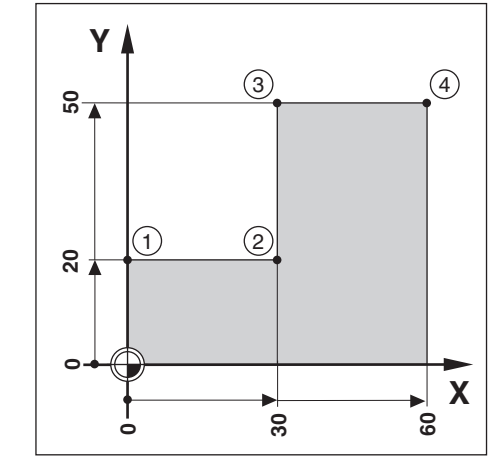

# Mode: POSITIONNEMENT AVEC INTRODUCTION MANUELLE

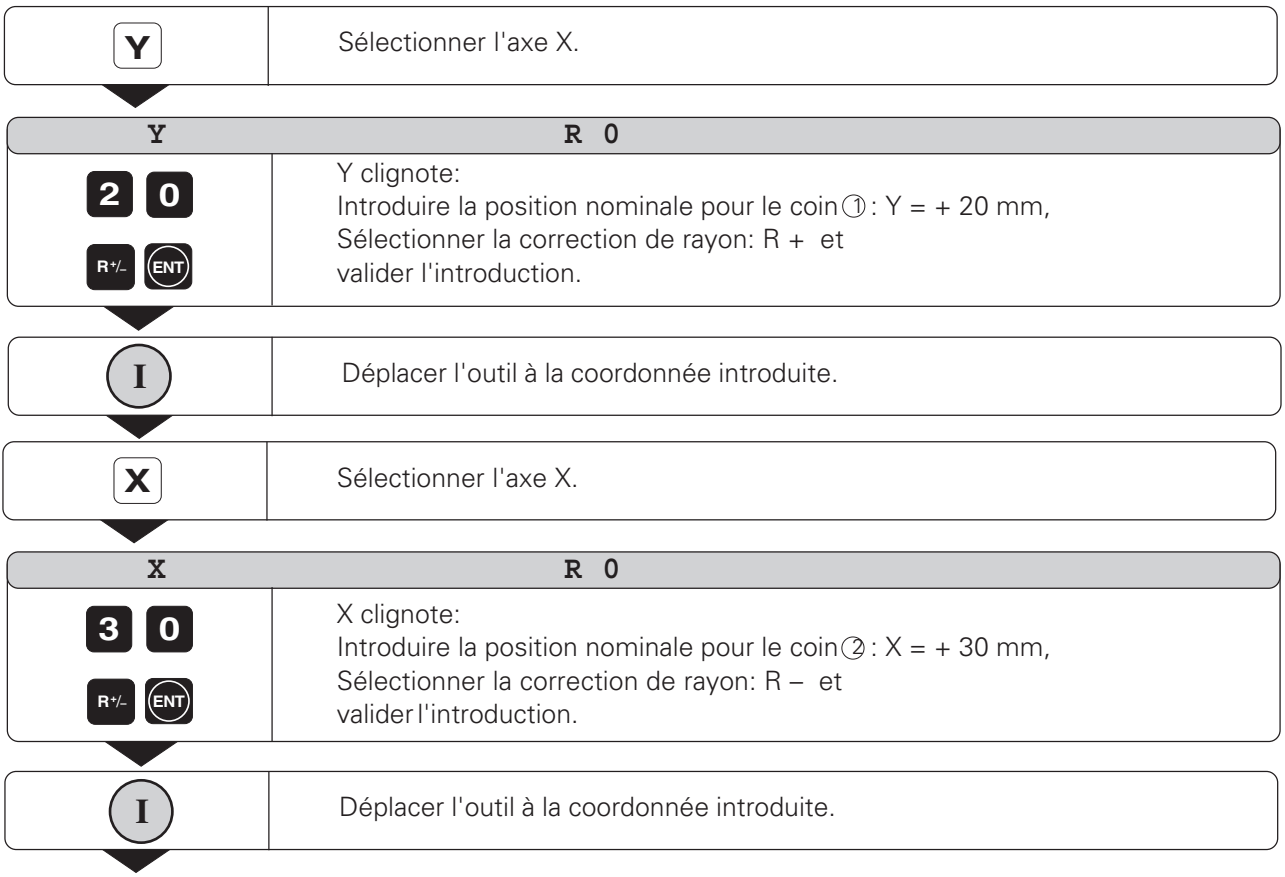

Introduire les positions et les aborder

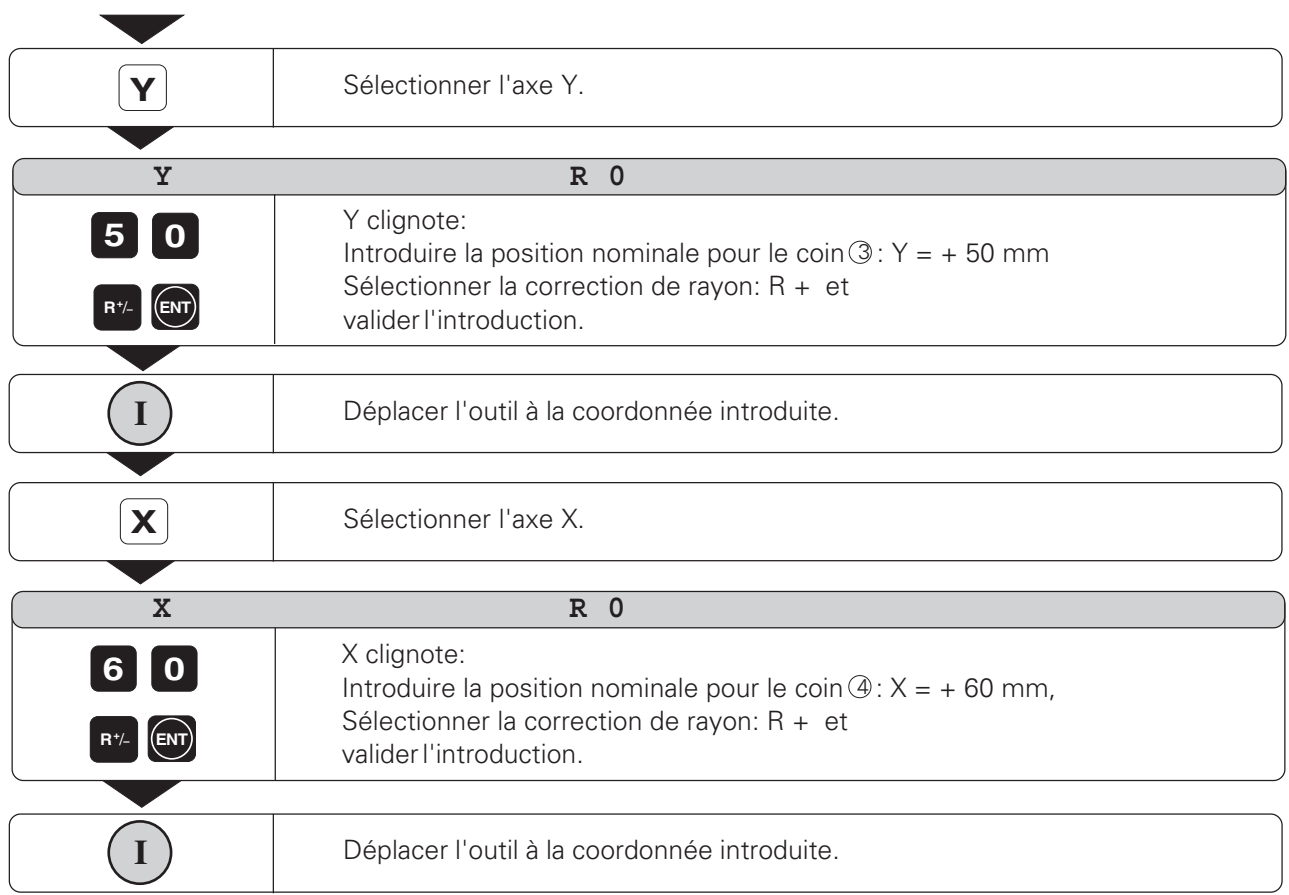

 $\boxed{\blacksquare}$ 

<span id="page-26-0"></span>En mode POSITIONNEMENT AVEC INTRODUCTION MANUELLE, vous pouvez utiliser les fonctions de schémas de trous dites **CERCLE DE TROUS** et **RANGEES DE TROUS**.

**Vous** sélectionnez la fonction CERCLE DE TROUS ou RANGEES DE TROUS et introduisez quelques données. En règle générale, vous pouvez prélever ces données sans problème à partir du plan de la pièce (par ex. le nombre de trous et les coordonnées du premier trou).

**La TNC** calcule les positions de tous les trous faisant partie du schéma de trous.

#### **Prépositionnement du foret**

Prépositionnez le foret dans l'axe Z au-dessus de la surface de la pièce.

En X et en Y (plan d'usinage), la TNC positionne le foret au-dessus de chaque position de perçage.

#### **Différentes profondeurs de perçage dans le schéma de trous**

Dans un schéma de trous, si vous désirez percer ceux-ci manuellement:

 $\blacktriangleright$  A la question de dialogue PROF. = , répondez par NO ENT.

# **Données à introduire pour un cercle de trous**

- Cercle entier ou arc de cercle
- Nombre de trous
- Coordonnées du centre et rayon du cercle
- Angle initial: position angulaire du premier trou
- Avec arc de cercle seulement: pas angulaire entre les trous
- Valeur de la profondeur de perçage

#### **Données à introduire pour les rangées de trous**

- Coordonnées du premier trou
- Nombre de trous par rangée
- Ecart entre les trous sur une rangée
- Angle compris entre la première rangée de trous et l'axe de référence angulaire
- Nombre de rangées de trous
- Distance entre les rangées
- Valeur de la profondeur de perçage

# **Exécution d'un schéma de trous**

Après avoir introduit toutes les données:

Appuyez plusieurs fois sur la touche Start CN.

La TNC déplace successivement les axes du plan d'usinage et l'axe d'outil. A l'issue du perçage, elle rétracte l'outil à la hauteur de retrait.

#### **Passer outre certains trous**

Si vous désirez ne pas percer certains trous ou les percer dans un ordre différent de celui qui a été calculé par la TNC:

Sélectionnez le trou à l'aide des touches "flêche vers le haut" et "flêche vers le bas".

# **Exemple: Introduire et exécuter un cercle de trous**

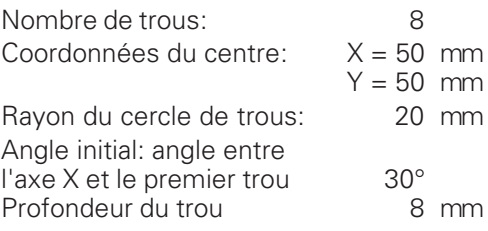

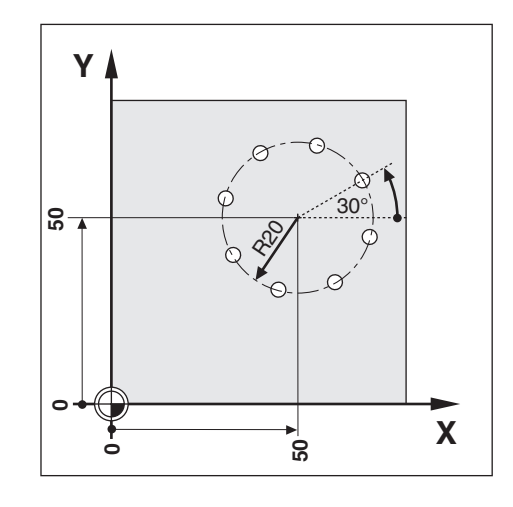

6

# Mode: POSITIONNEMENT AVEC INTRODUCTION MANUELLE

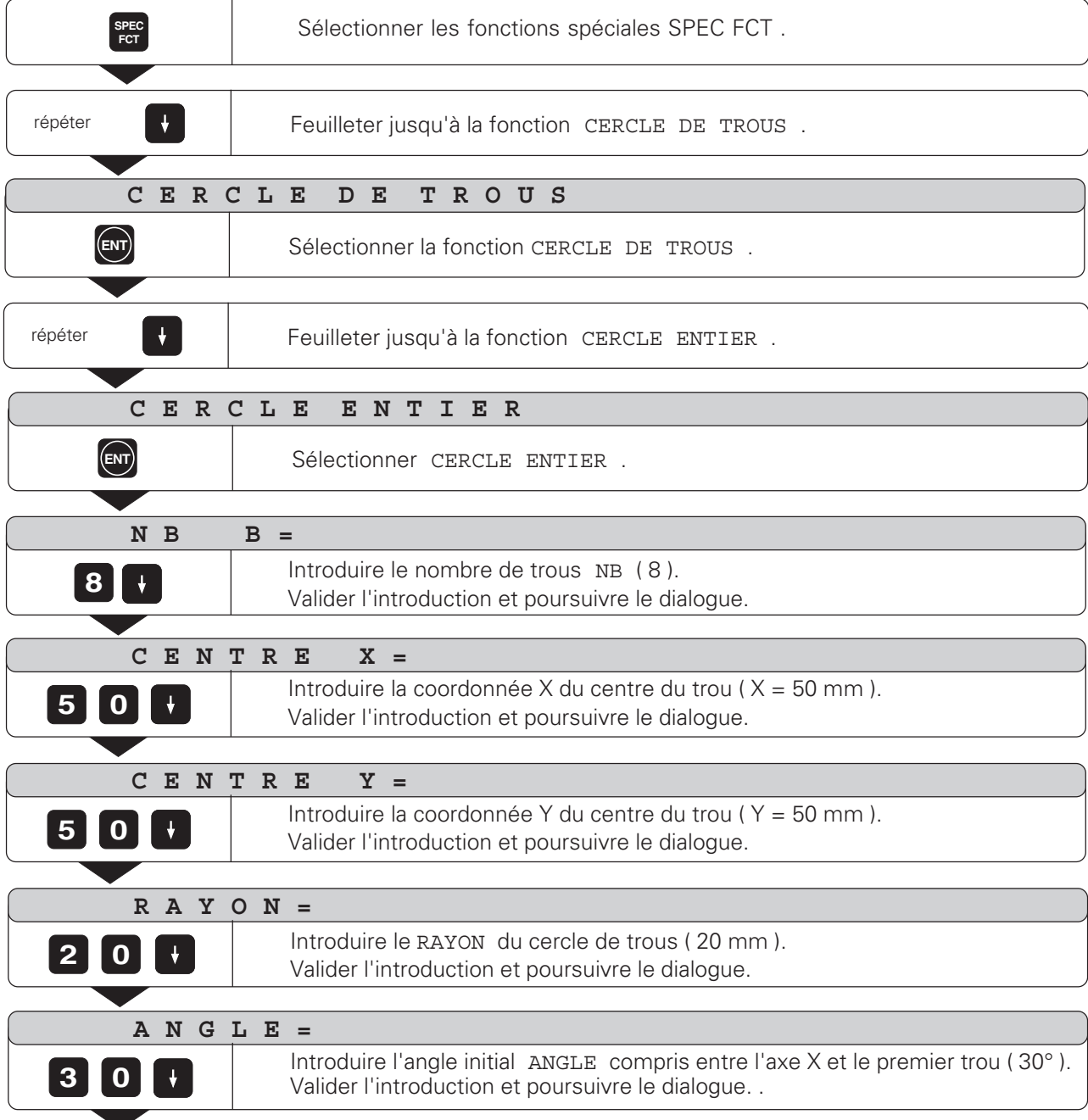

28 TNC 122

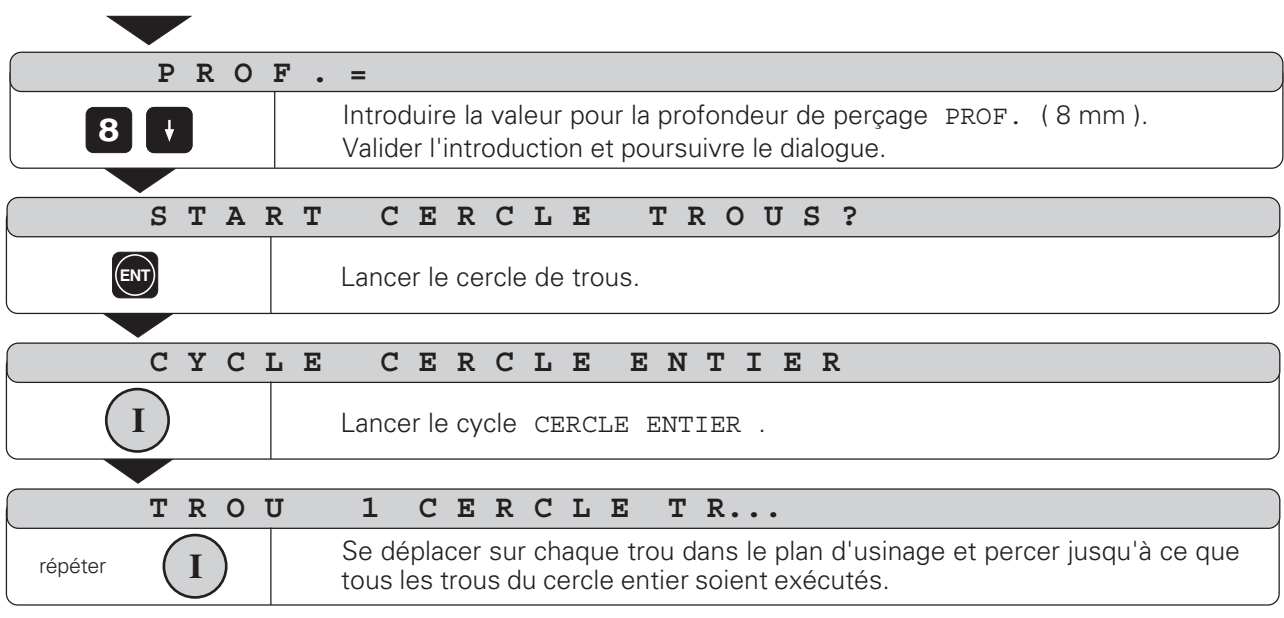

# **Exemple: Introduire et exécuter les rangées de trous**

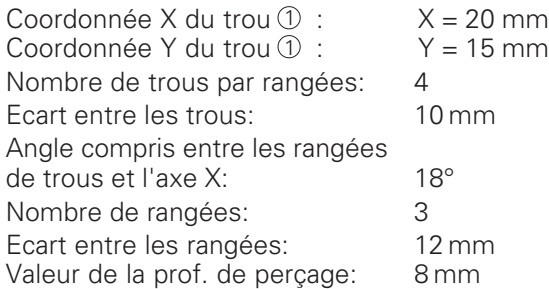

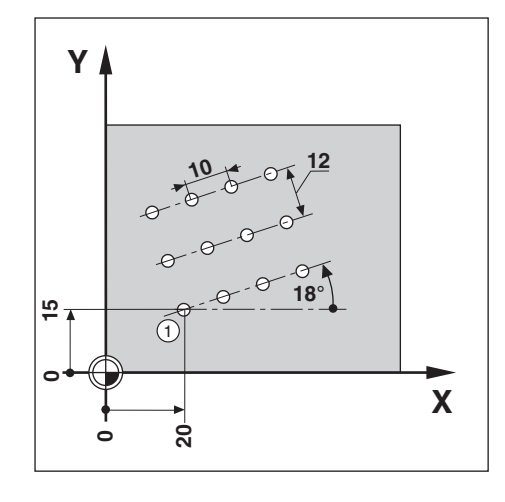

# Mode: POSITIONNEMENT AVEC INTRODUCTION MANUELLE

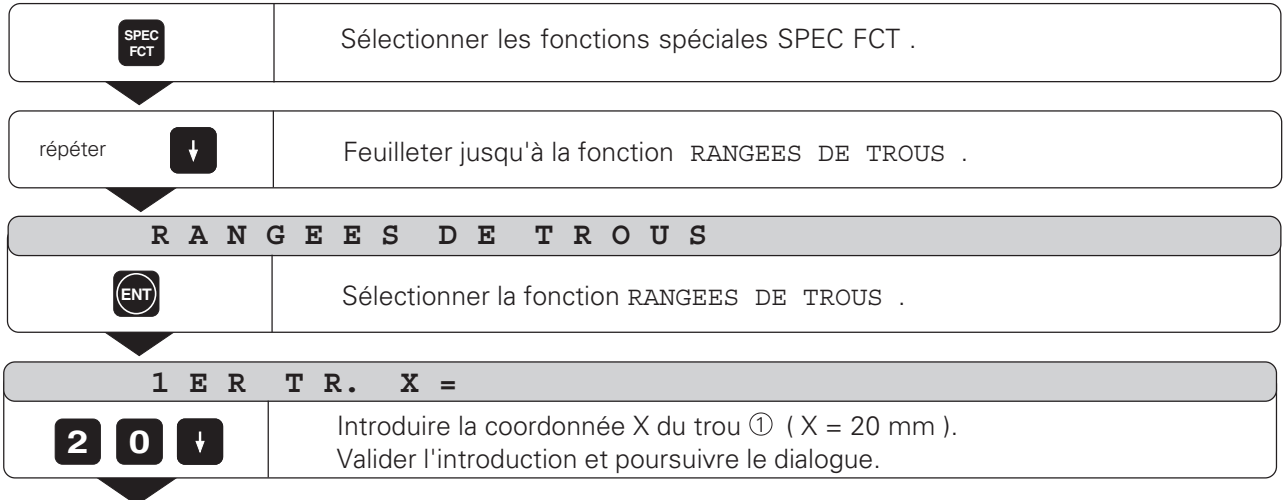

 $\boxed{a}$ 

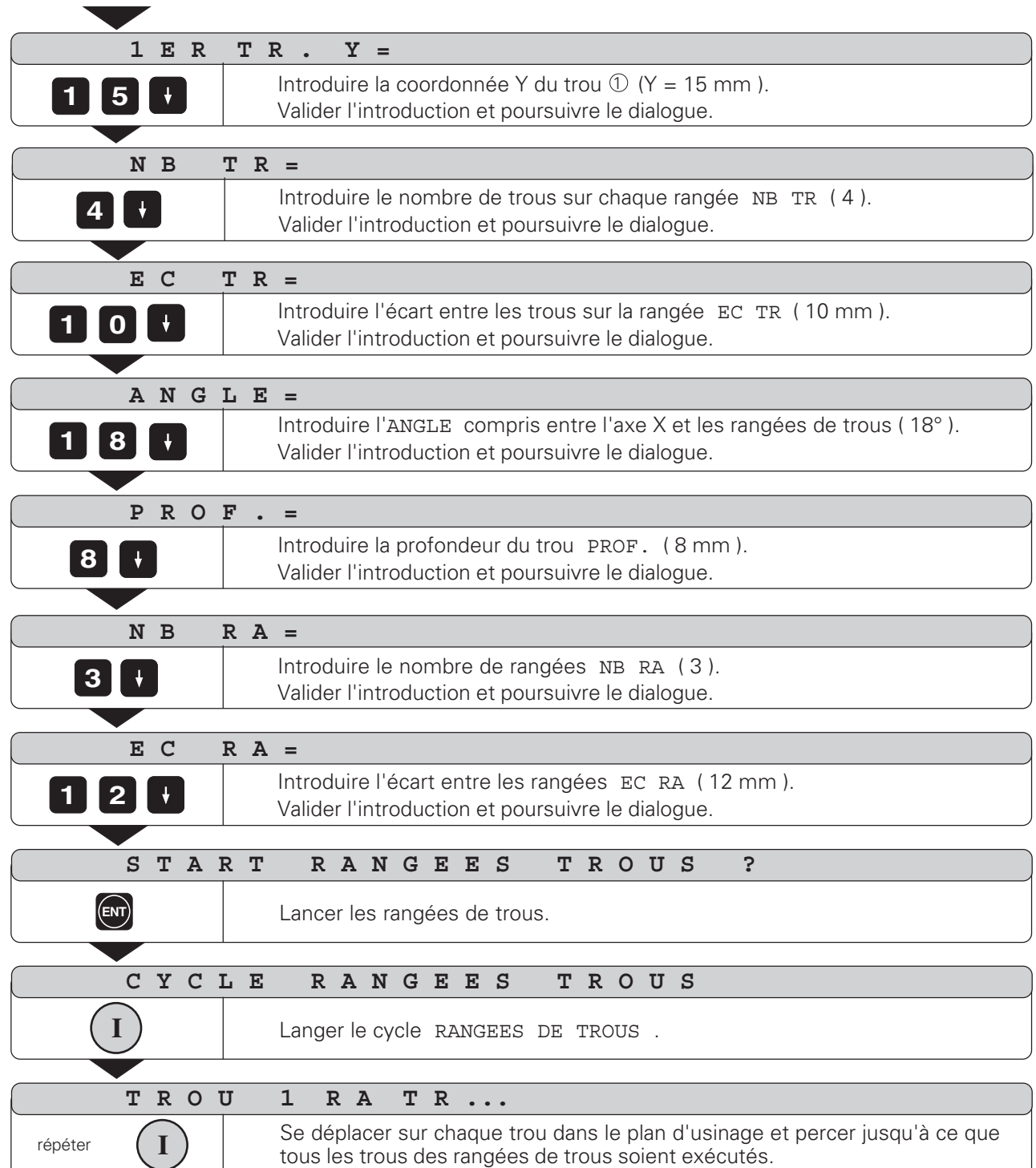

D

# <span id="page-30-0"></span>**Mémorisation des programmes 5**

En mode MEMORISATION/EDITION DE PROGRAMME, vous mémorisez dans la TNC les séquences d'une opération d'usinage, par exemple, pour l'usinage de petites séries.

#### **Programmes de la TNC**

La TNC mémorise les séquences pour un usinage à l'aide de programmes d'usinage. Vous pouvez modifier ces programmes, les compléter et les exécuter aussi souvent que vous le désirez.

Les programmes peuvent être mémorisés sur l'unité à disquettes FE 401 de HEIDENHAIN et, au besoin, lus par la TNC. Dans ce cas, vous n'avez pas besoin de réintroduire manuellement à partir du clavier une nouvelle fois le programme.

Vous pouvez également transférer les programmes sur un PC ou une imprimante.

#### **Capacité de la mémoire de programmes**

La TNC 122 est en mesure de mémoriser simultanément jusqu'à 20 programmes, soit au total 500 séquences CN. Un programme comporte au maximum 500 séquences CN.

#### **Fonctions programmables**

- Interruption de programme STOP
- Avance F
- Fonction auxiliaire M
- Positions nominales
- Teach-In: prise en compte de la position effective
- Cercle de trous et rangées de trous
- Répétitions de partie de programme: Une partie de programme est programmée une seule fois et peut être exécutée de manière successive jusqu'à 999 fois.
- Sous-programmes: Une partie de programme est programmée une fois et exécutée à différents endroits du programme et le nombre de fois désiré.

#### **Déplacement de l'outil et de la pièce**

Lors de l'usinage sur une fraiseuse ou sur une perceuse, soit c'est l'outil qui se déplace, ou bien alors c'est la table avec l'outil bridé sur celle-ci.

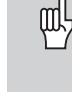

Lorsque vous introduisez les déplacements de l'outil dans un programme, respecter ce **principe de base**: Les déplacements d'outil sont toujours programmés en supposant que la pièce reste immobile et que l'outil exécute tous les déplacements.

# **Prépositionnement de l'outil**

Au début de l'usinage, prépositionnez l'outil de manière à éviter que la pièce et l'outil ne soient endommagés. Le prépositionnement optimal se situe dans le prolongement de la trajectoire de l'outil.

#### **Une fois le programme achevé, que doit-on faire ?**

Le mode de fonctionnement EXECUTION DE PROGRAMME (exécution d'un programme pour l'usinage d'une pièce) est décrit au chapitre 7.

# <span id="page-31-0"></span>**Introduire un numéro de programme**

Vous devez sélectionner un programme et le désigner au moyen d'un numéro compris entre 1 et 20.

#### Mode: MEMORISATION/EDITION DE PROGRAMME

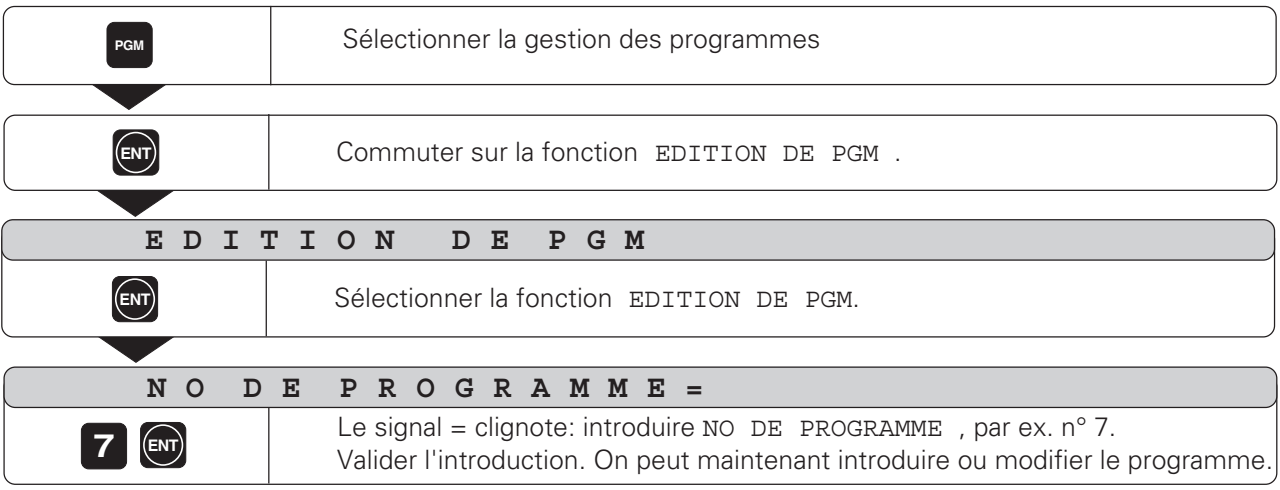

La TNC affiche maintenant la séquence INITIALE du programme sélectionné.

# **Effacer un programme**

Si vous n'avez plus besoin d'un programme ou si la mémoire de la TNC est saturée, il vous est possible de l'**effacer**:

Mode: MEMORISATION/EDITION DE PROGRAMME

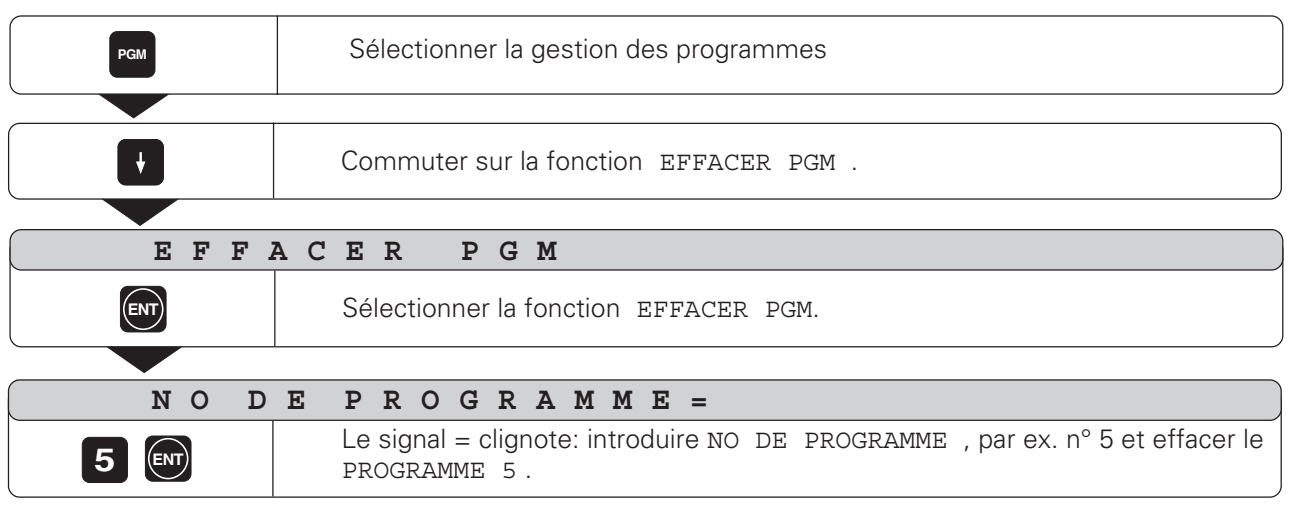

Après l'effacement, La TNC affiche maintenant la séquence IN-ITIALE du programme qui a été effacé.

Les séquences INITIALE et FINALE des programmes subsistent dans la mémoire de la TNC après l'effacement; le contenu du programme est effacé.

#### **Effacer tous les programmes**

- A l'aide de la touche "flêche vers le bas", sélectionnez la fonction EFFACER TOUS PGM au lieu de la fonction EFFACER PGM .
- Effacez tous les programmes à l'aide de la touche ENT.

32 TNC 122

# <span id="page-32-0"></span>**Sélectionner les séquences de programme**

#### **Séquence actuelle**

La TNC affiche la séquence actuelle dans la ligne d'introduction, au-dessus du clavier numérique. Le numéro de la séquence correspondante se trouve à droite, au-dessus de la celle-ci. La TNC insère de nouvelles séquences derrière la séquence actuelle. Lorsque la TNC affiche la séquence FIN PGM , il n'est plus possible d'insérer de nouvelles séquences.

## **Sommaire des fonctions**

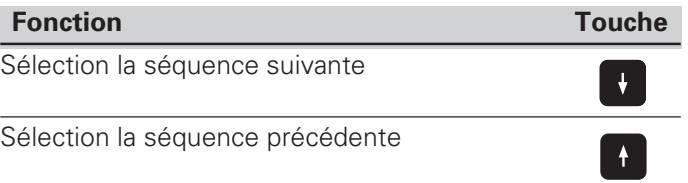

#### **Sélectionner directement une séquence de programme**

Si vous devez exécuter un programme important, vous n'avez pas besoin de sélectionner chaque séquence avec les touches fléchées.

- Introduisez le numéro de la séquence.
- Validez l'introduction en appuyant sur la touche ENT. La TNC affiche la séquence avec son numéro.

# **Modifier les séquences de programme**

Vous pouvez modifier après-coup les données du programme, par exemple, corriger des erreurs de frappe.

#### **Erreur d'introduction numérique**

Vous pouvez immédiatement annuler une introduction numérique erronée:

Appuyez sur la touche CL.

# **Valider la modification**

Vous **devez** valider toute modification à l'aide de la touche ENT; dans le cas contraire celle-ci ne sera pas réalisée!

#### **Exemple: Modifier une séquence de programme**

Mode: MEMORISATION/EDITION DE PROGRAMME

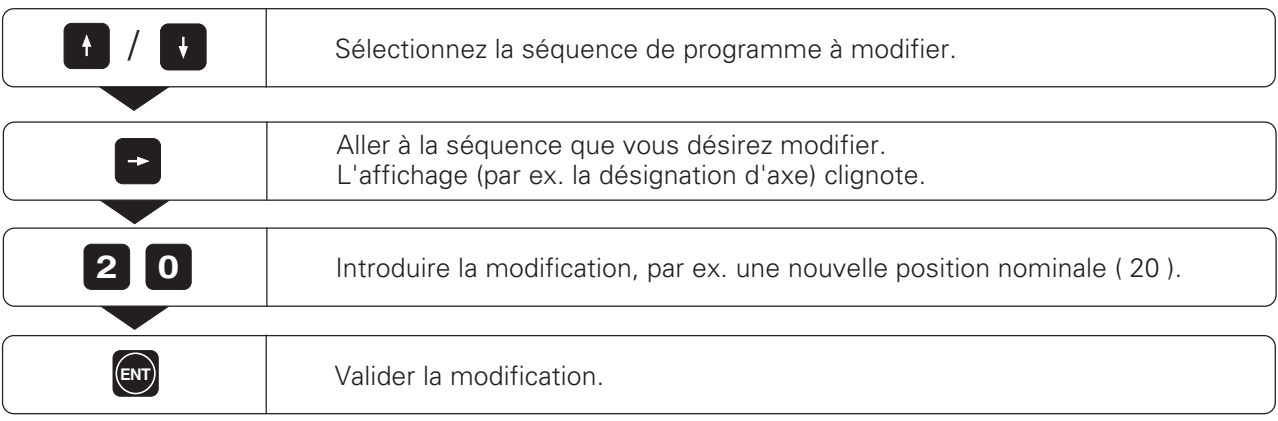

# <span id="page-33-0"></span>**Effacer des séquences de programme**

Vous pouvez effacer à volonté les séquences d'un programme.

- Sélectionnez la séquence à l'aide des touches fléchées ou introduisez le numéro de la séquence.
- $\blacktriangleright$  Appuyez sur la touche DEL  $\Box$ .

Après l'effacement, la TNC reclasse automatiquement les numéros de séquence et affiche comme séquence actuelle la séquence de programme **précédant** la séquence qui a été effacée.

Les séquences de DEBUT et de FIN sont protégées à l'effacement.

Vous pouvez également **effacer** sans aucun problème une **partie de programme**:

- Sélectionnez la dernière séquence de la partie de programme.
- Appuyez sur la touche DEL jusqu'à ce que vous ayez effacé toutes les séquences de la partie de programme.

 $\Leftrightarrow$ 

# <span id="page-34-0"></span>**Avance F et fonction auxiliaire M**

L'avance F et la fonction auxilaire M sont contenues dans des séquences de programme à part entière et deviennent actives dès que la TNC a exécuté la séquence dans laquelle elles se trouvent. Ces séquences doivent être situées dans le programme **avant** les séquences de positionnement sur lesquelles elles doivent agir.

#### **Introduire l'avance F**

L'avance d'usinage a un effet "modal". Cela signifie que l'avance programmée reste active jusqu'à ce que vous introduisiez une nouvelle avance.

#### **Exemple d'introduction**

Mode: MEMORISATION/EDITION DE PROGRAMME

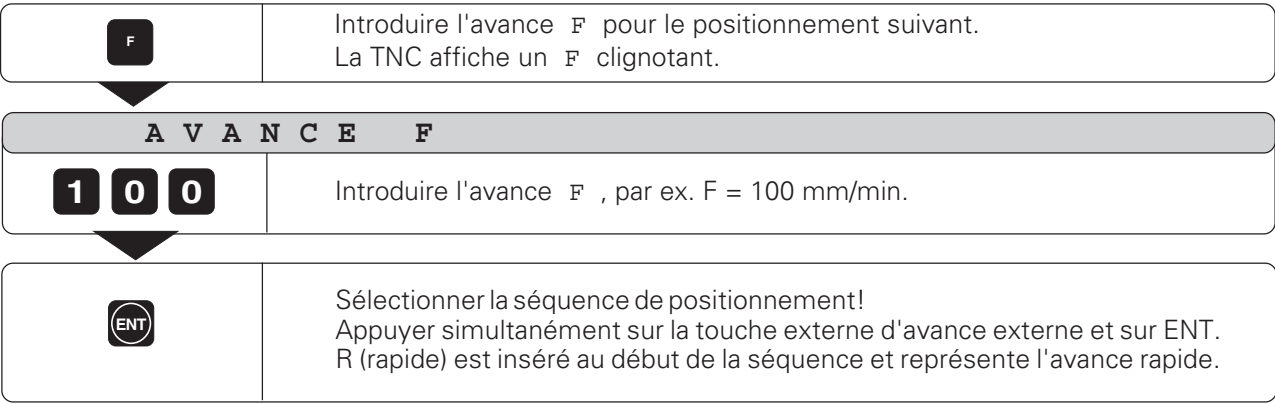

#### **Modifier l'avance**

Sur certaines machines, vous pouvez modifier l'avance progressivement au moyen d'un potentiomètre.

<span id="page-35-0"></span>Avance F et fonction auxiliaire M

## **Introduire la fonction auxiliaire M**

 $\mathbb{F}$ 

Le constructeur de la machine définit les fonctions M autorisées sur votre TNC ainsi que leur fonction.

#### **Exemple:** Introduire une fonction auxiliaire

Mode: MEMORISATION/EDITION DE PROGRAMME

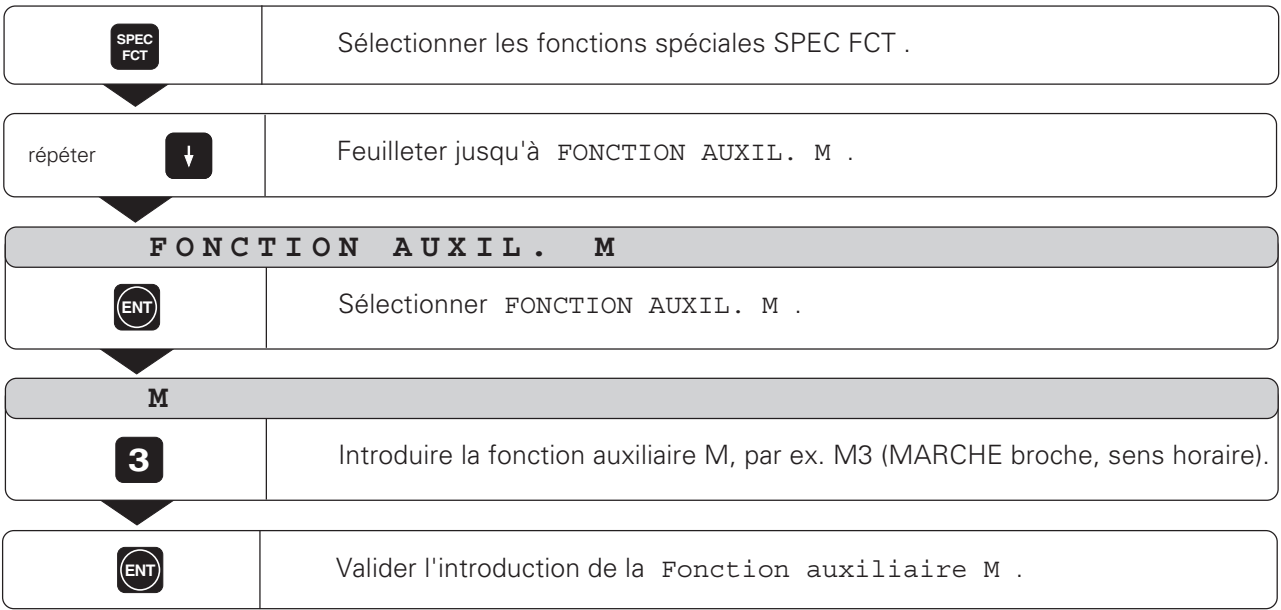

# **Introduire une interruption de programme**

Vous pouvez articuler un programme à l'aide de marques de stop: La TNC n'exécutera la séquence de programme suivante que lorsque vous aurez relancé l'exécution du programme.

Mode: MEMORISATION/EDITION DE PROGRAMME

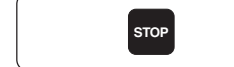

Introduire la séquence STOP dans le programme.

### **Relancer l'exécution du programme après une interruption**

Appuyez sur la touche Start CN.

36 TNC 122

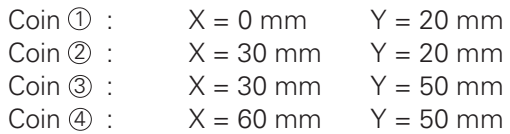

**Exemple de programmation: fraisage d'un épaulement**

#### **Résumé des phases de programmation**

- Appuyez sur la touche PGM.
- **>** Introduisez le numéro du programme que vous désirez exécuter et appuyez sur la touche ENT.
- **Introduisez les positions nominales.**

#### **Exécuter un programme terminé**

Vous exécutez un programme terminé dans le mode de fonctionnement EXECUTION DE PROGRAMME (cf. chapitre 10).

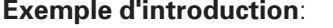

**Séquences de programme**

Introduire une position nominale dans un programme (séquence 9 de cet exemple)

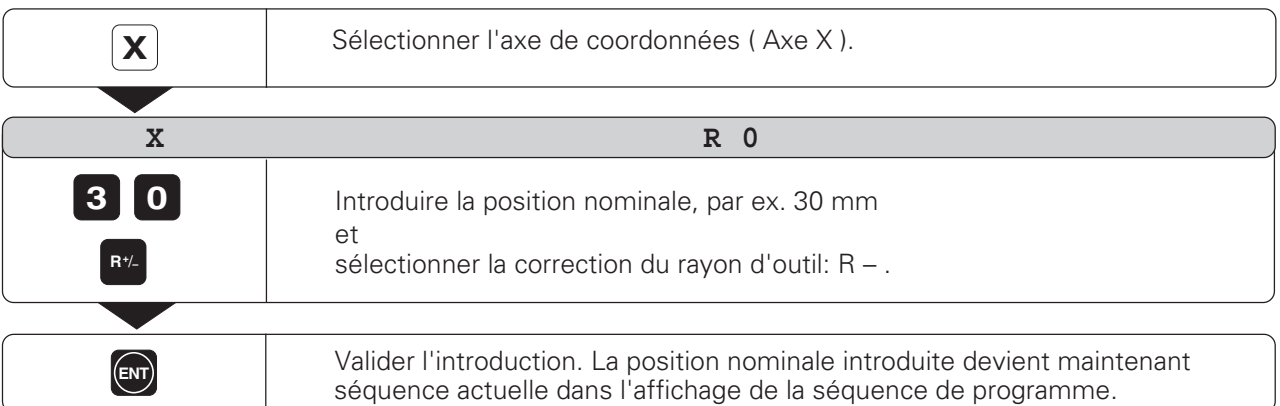

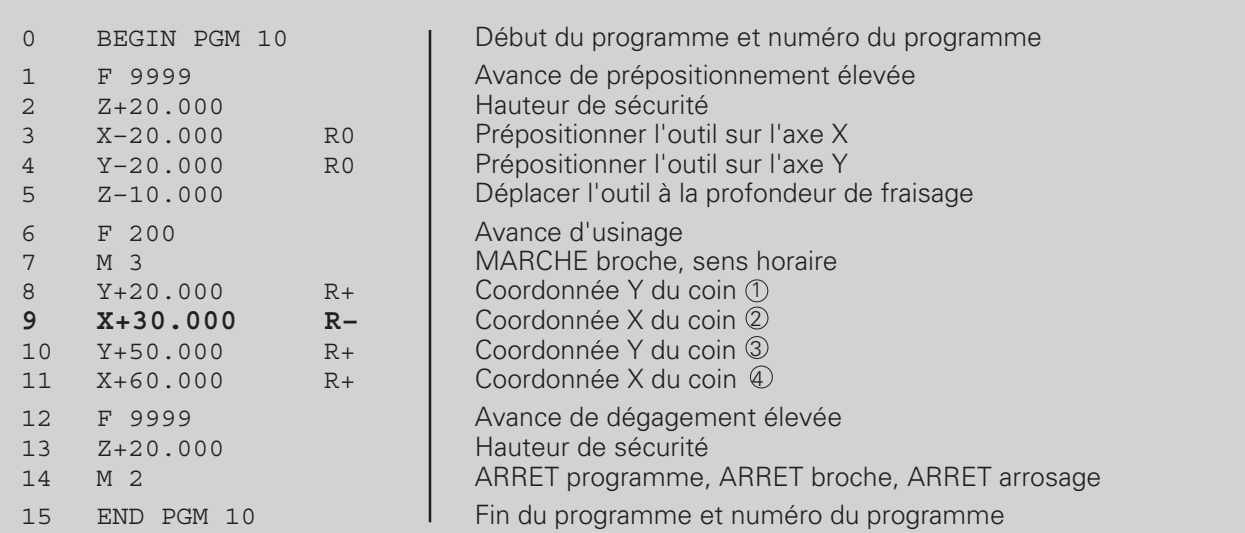

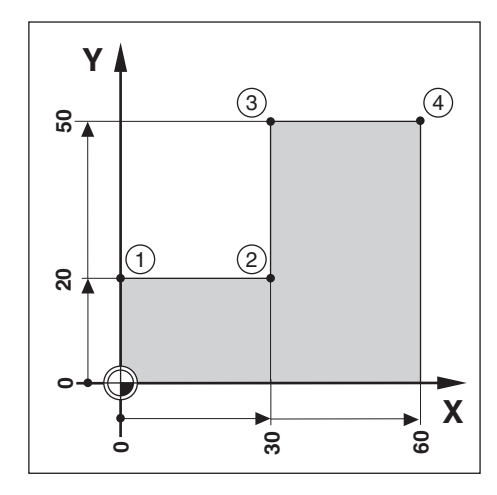

<span id="page-36-0"></span>**Introduire les positions de la pièce**

# <span id="page-37-0"></span>**Prise en compte des positions: Teach-In**

Grâce à la programmation Teach-In, vous pouvez aborder la position effective et prendre en compte sa valeur dans le programme.

#### **Modifier les positions prises en compte**

Les positions prises en compte dans un programme grâce au mode Teach-In peuvent être également modifiées, de la même manière que toutes les autres séquences du programme.

# **Sélectionner la correction de rayon**

Si vous désirez modifier la correction de rayon:

Appuyez sur la touche  $R +/-$ .

#### **Exemple de programme: Prise en compte de la coordonnée Z**

**(surface de la pièce) dans un programme**

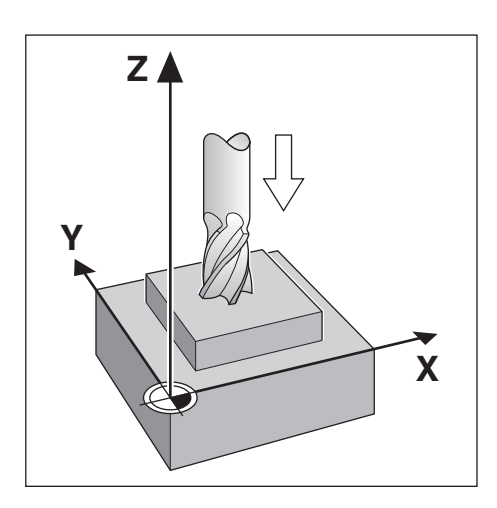

# Mode: MEMORISATION/EDITION DE PROGRAMME

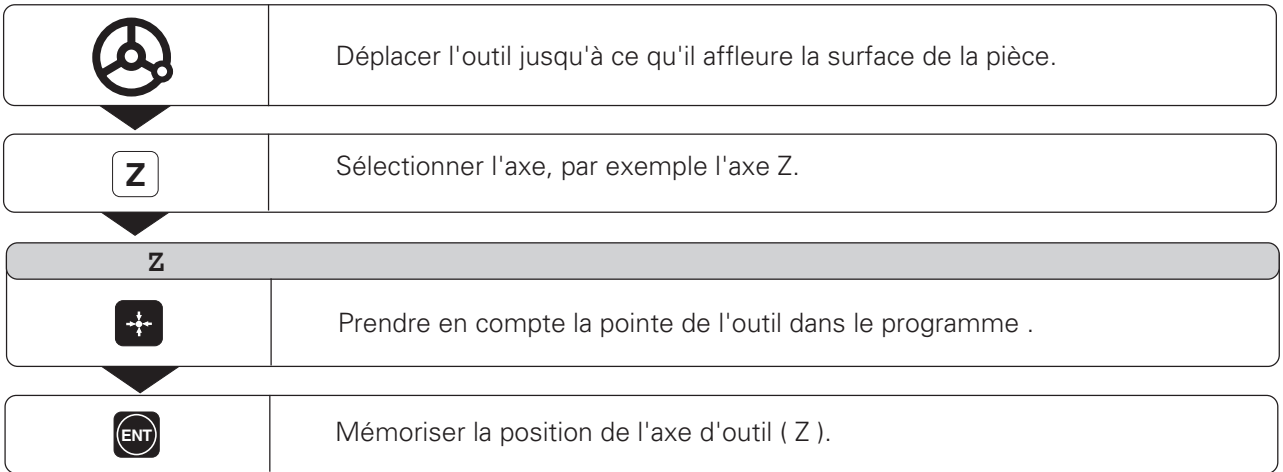

38 TNC 122

 $\Leftrightarrow$ 

# <span id="page-38-0"></span>**Schémas de trous dans le programme**

Les données des schémas de trous peuvent être également introduites dans le programme. Chaque donnée se trouve donc dans une séquence de programme.

Ces séquences sont désignées par CYCL derrière le numéro de la séquence et par un chiffre. CYCL est une abréviation de l'anglais "cycle".

Les cycles renferment toutes les données dont a besoin la TNC pour l'usinage du schéma de trous.

La TNC exécute un schéma de trous automatiquement à l'endroit où celui-ci se situe dans le programme.

#### **Les cycles doivent être complets**

Dans un cycle complet, vous ne devez effacer aucune séquence, sinon le message d'erreur CYCLE INCOMPLET apparaît lors de l'exécution du programme.

# **Introduire les cycles**

Pour introduire un cycle, appuyez sur la touche SPEC FCT puis sélectionnez le cycle. La TNC réclame alors automatiquement toutes les données dont elle a besoin pour exécuter le cycle.

# **Cercle de trous**

#### **Exemple de programme: Cycle CERCLE ENTIER**

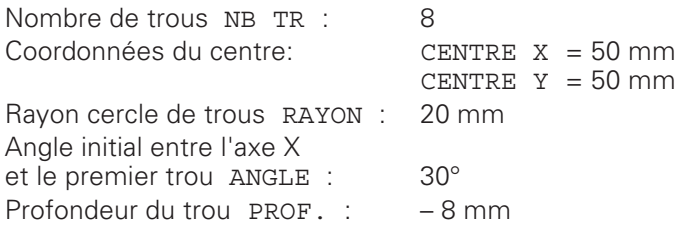

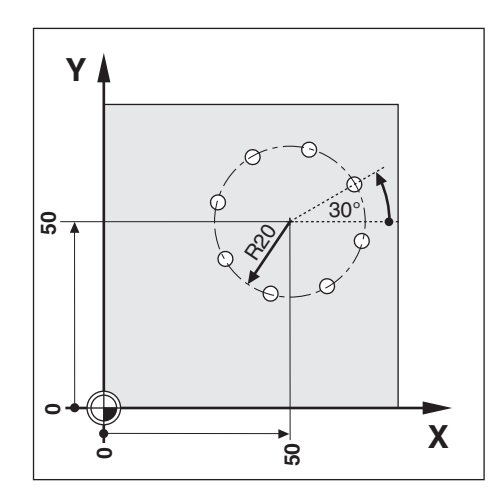

Mode: MEMORISATION/EDITION DE PROGRAMME

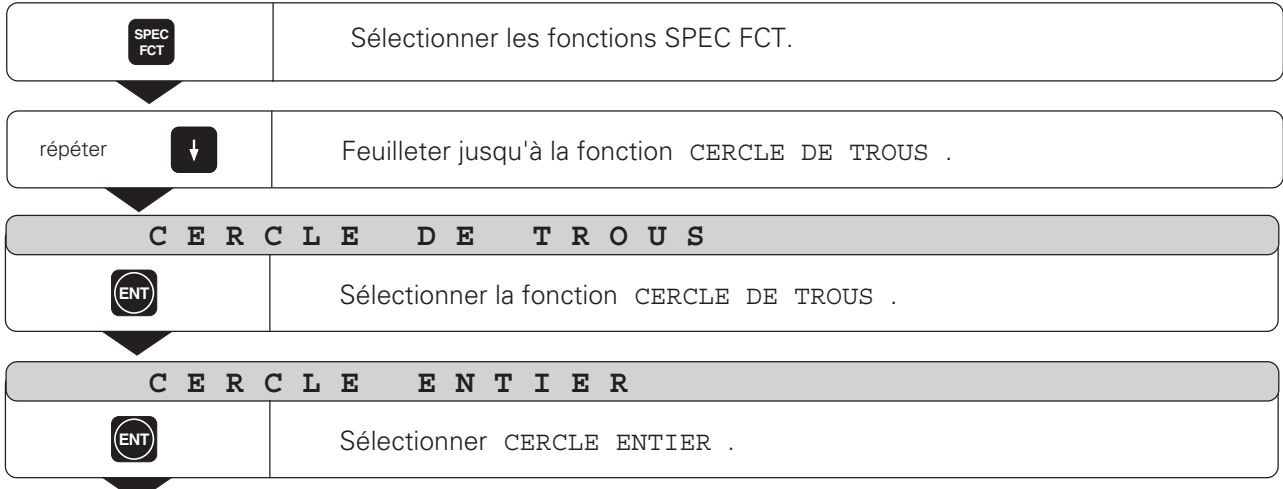

Cercle de trous

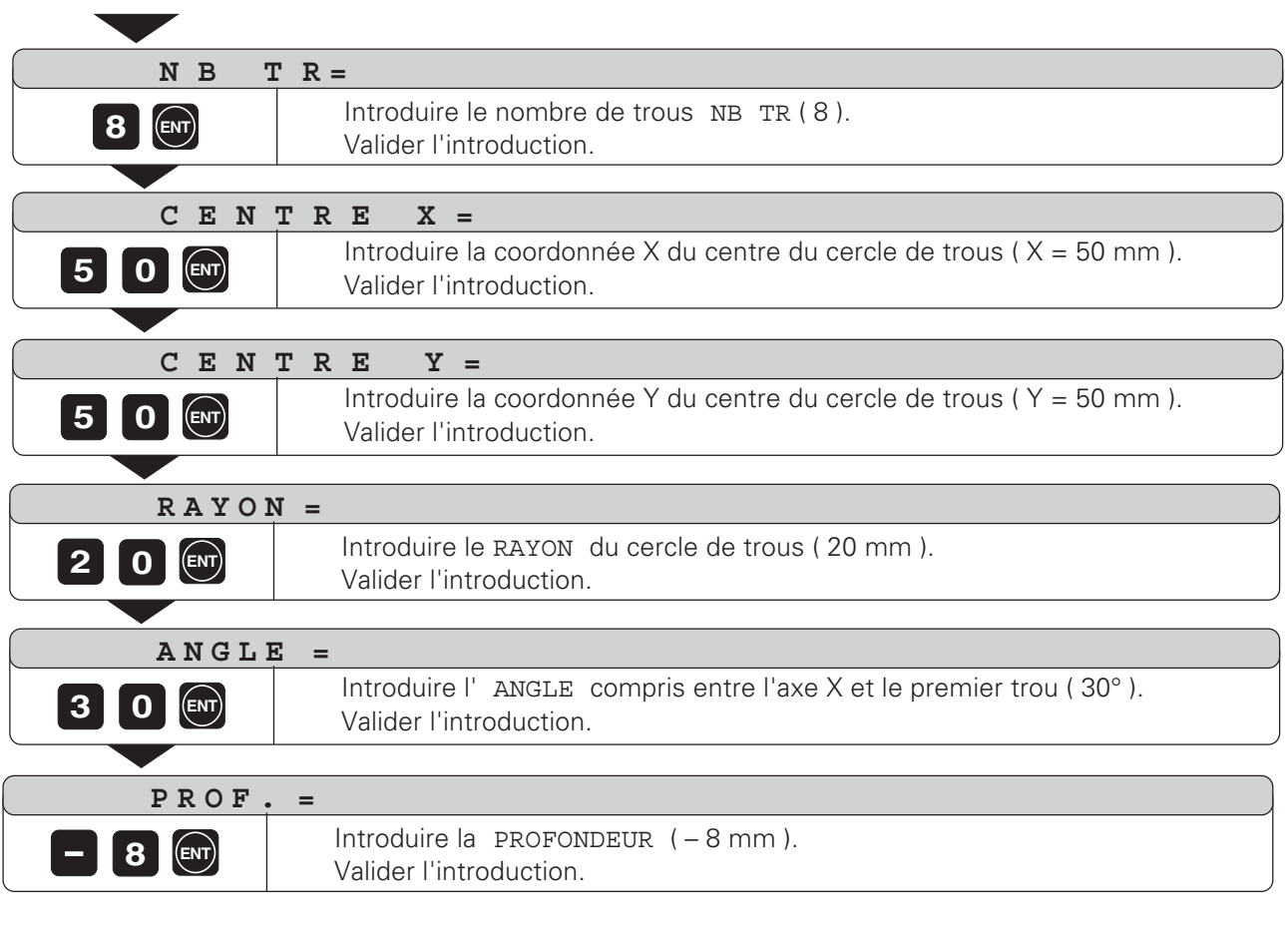

**Séquences de programme**

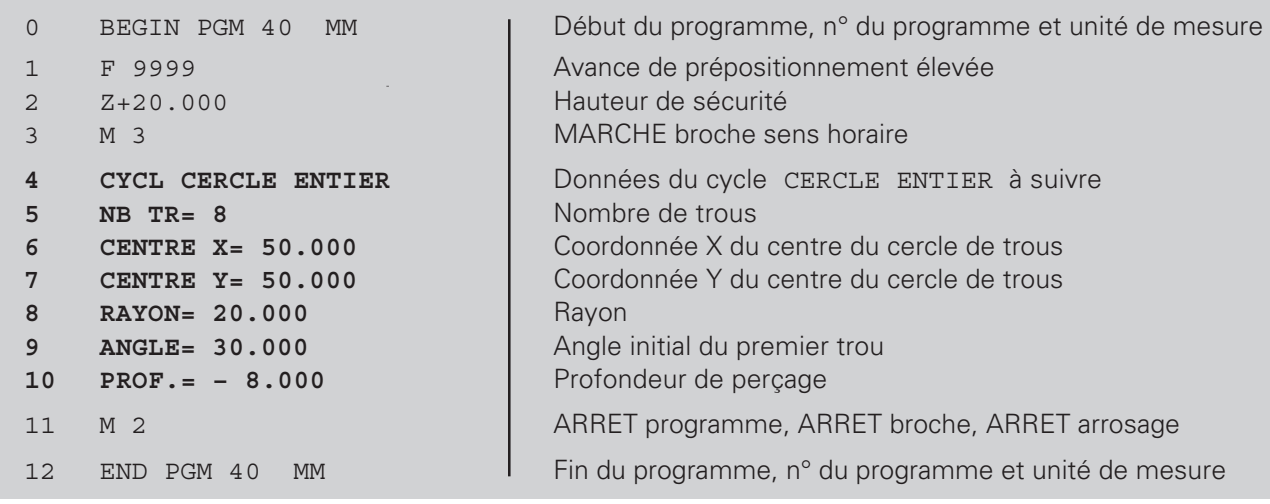

Pour un **arc de cercle** (CYCL ARC DE CERCLE), vous щĻ devez introduire **en plus** et après l'angle initial le pas angulaire (PAS) séparant les trous.

La TNC usine le cercle de trous en mode de fonctionnement EXECUTION DE PROGRAMME (cf. chap. 7).

 $\left\langle \diamond \right\rangle$ 

# <span id="page-40-0"></span>**Rangées de trous**

# **Exemple de programme: Cycle RANGEES DE TROUS**

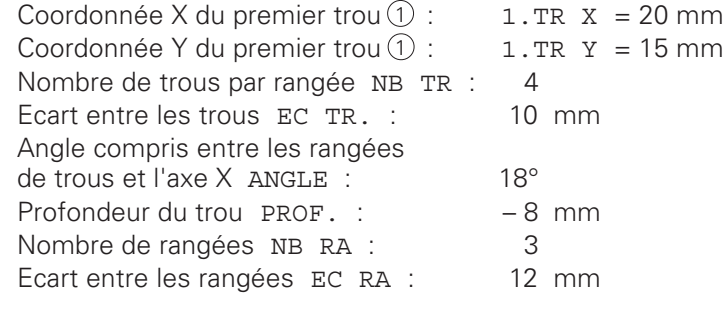

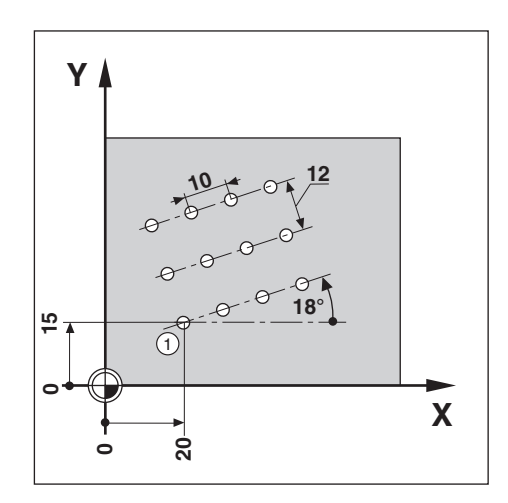

# Mode: MEMORISATION/EDITION DE PROGRAMME

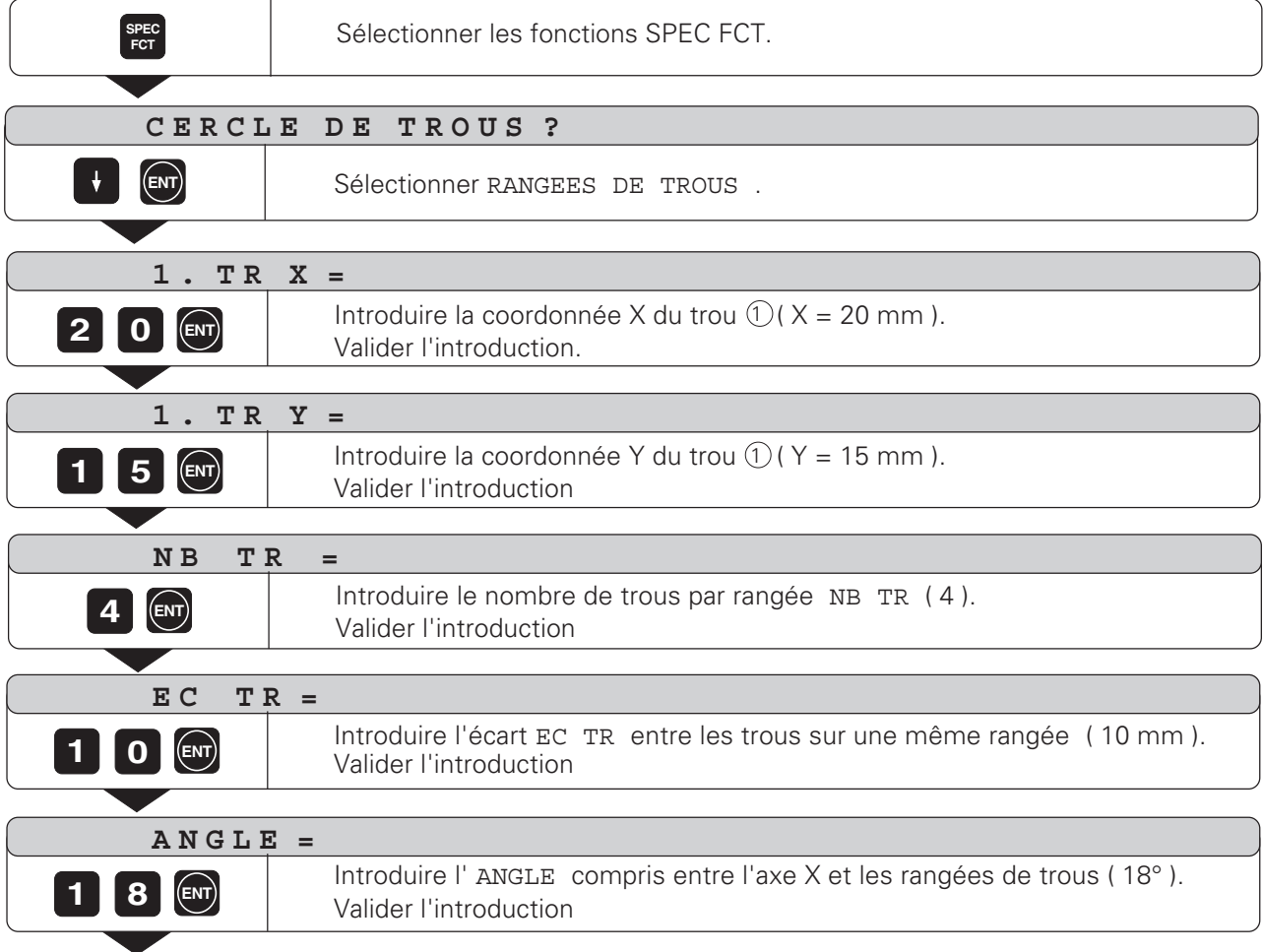

# Rangées de trous

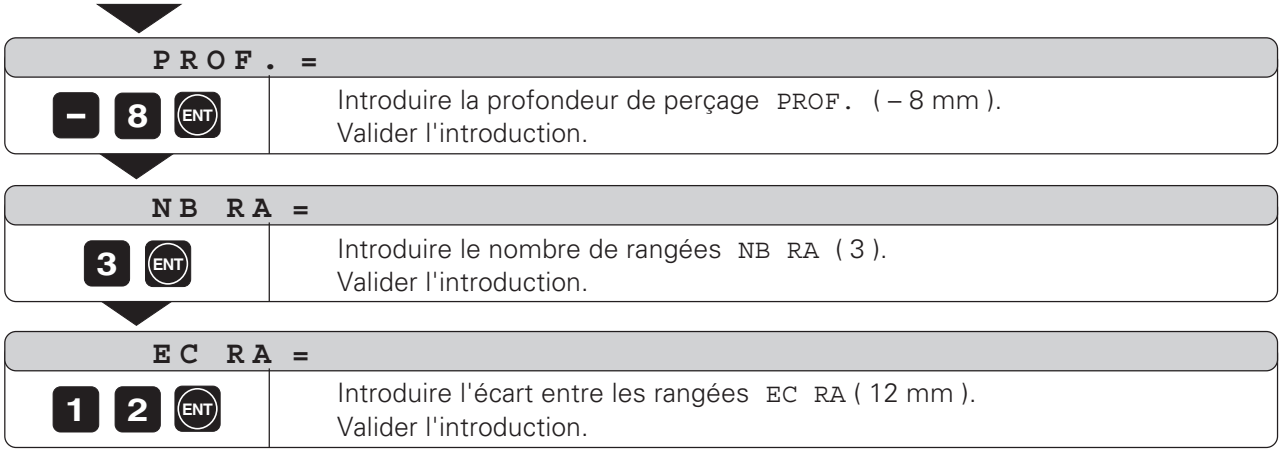

# **Séquences de programme**

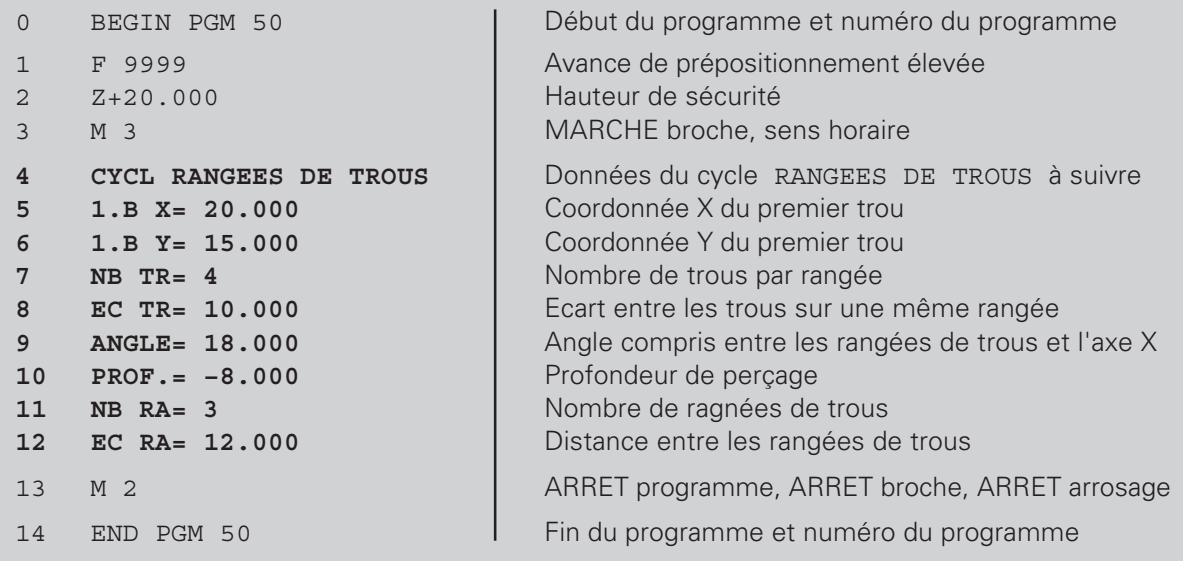

La TNC usine les rangées de trous en mode de fonctionnement EXECUTION DE PROGRAMME (cf. chap. 7).

42 TNC 122

 $\bigcirc$ 

# <span id="page-42-0"></span>**Sous-programmes et répétitions de partie de programme**

Vous ne devez introduire dans le programme qu'une seule fois les sous-programmes et répétitions de partie de programme qui, pourtant, pourront être exécutés jusqu'à 999 fois.

Les sous-programmes peuvent être exécutés à n'importe quel endroit du programme; les répétitions de partie de programme sont exécutées plusieurs fois et directement à la suite les unes des autres.

#### **Introduire des marques de programme: Label**

Vous désignez les sous-programmes et répétitions de partie de programme par des "Labels" (de l'angl. "Label" = "marque"). Dans le programme, le label reçoit l'abréviation LBL.

#### **Numéros de labels**

Un label de numéro compris entre 1 et 99 désigne le début d'un sous-programme ou d'une partie de programme devant être répétée.

#### **Label de numéro 0**

Le label de numéro 0 désigne toujours la fin d'un sous-programme.

#### **Appel d'un label**

Les sous-programmes et parties de programme sont appelés dans le programme par une instruction CALL L (de l'anglais "call" = "appeler").

L'instruction **CALL L 0 est interdite**!

Sous-programme:

Dans un programme, le sous-programme qui est appelé suit immédiatement la séquence CALL L.

Répétition de partie de programme:

La TNC répète la partie de programme située avant la séquence CALL L. Vous introduisez le nombre de répétitions en même temps que la séquence CALL L.

#### **Imbrications de parties de programme**

Les sous-programmes ou répétitions de partie de programme peuvent également être "imbriqués". On peut ainsi, par exemple, appeler un sous-programme dans un sous-programme.

#### **Niveaux d'imbrication max.:** 8 fois

. 0 BEGIN PGM ... . . . . . . . . . . .  $\circled{3}$  $^{\circledR}$ CALL LBL 1  $L Z + 100 M2$ LBL 1 LBL 0 END PGM ...  $\bigcirc$ 

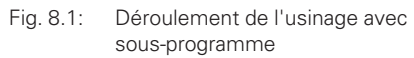

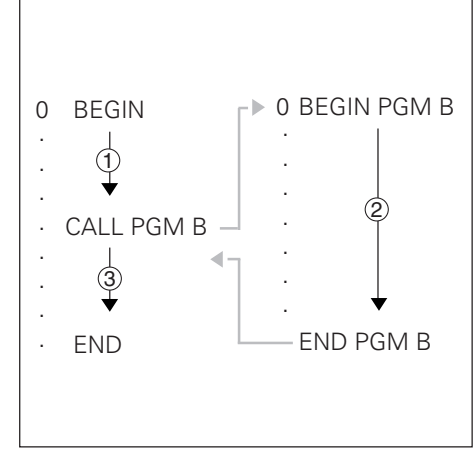

Fig. 8.2: Déroulement de l'usinage avec répétition de partie de programme

# <span id="page-43-0"></span>**Sous-programme**

#### **Exemple de programme: Sous-programme pour rainures**

Longueur rainure: 20 mm + diamètre de l'outil Profondeur rainure: – 10 mm Diamètre rainure: 8 mm (= diamètre de l'outil) Coordonnées du point de plongée

Rainure  $\textcircled{1}:$   $X = 20$  mm  $Y = 10$  mm<br>Rainure  $\textcircled{2}:$   $X = 40$  mm  $Y = 50$  mm  $X = 40$  mm  $Y = 50$  mm

- 
- Rainure  $\textcircled{3}:$   $X = 60$  mm  $Y = 40$  mm

Cet exemple requiert une fraise à denture frontale (DIN 844)!

**Exemple**: Initialiser un label de sous-programme

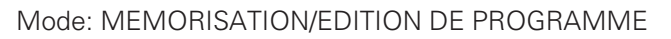

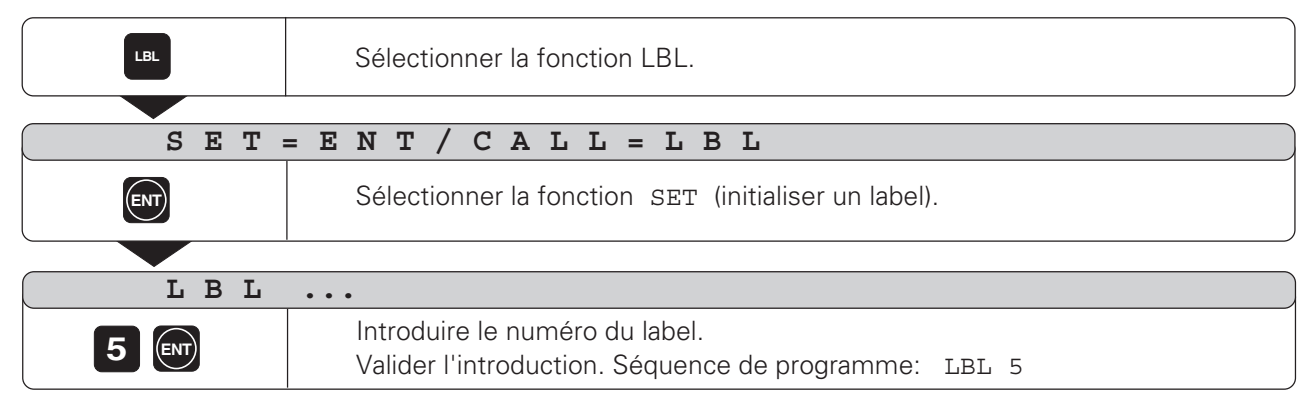

Grâce à ce label, le début d'un sous-programme (ou d'une répétition de partie de programme) est maintenant marqué. Vous introduisez les séquences pour le sous-programme à la suite de la séquence LBL.

Label 0 ( LBL 0 ) désigne **toujours** la fin d'un sous-programme!

**Exemple**: Introduire un appel de sous-programme - CALL L

Mode: MEMORISATION/EDITION DE PROGRAMME

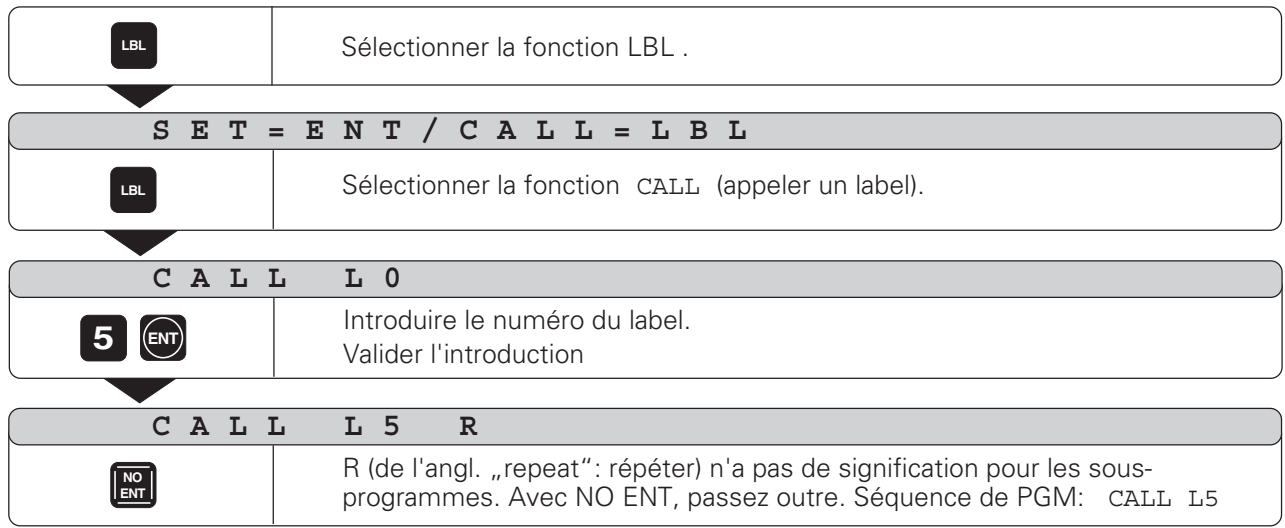

**Y 20 8**  $(3)$ 6  $\hat{z}$ 

**40**

**50**

**40**

**0**

**10**

**0**

**20**

**X**

**60**

#### Sous-programme

En mode de fonctionnement EXECUTION DE PROGRAMME et après une séquence CALL L, les séquences exécutées sont celles qui sont situées dans le sous-programme entre la séquence LBL portant le numéro appelé et la séquence suivante avec LBL 0. Le sousprogramme est également exécuté une fois au moins dans une séquence CALL L.

# **Séquences de programme**

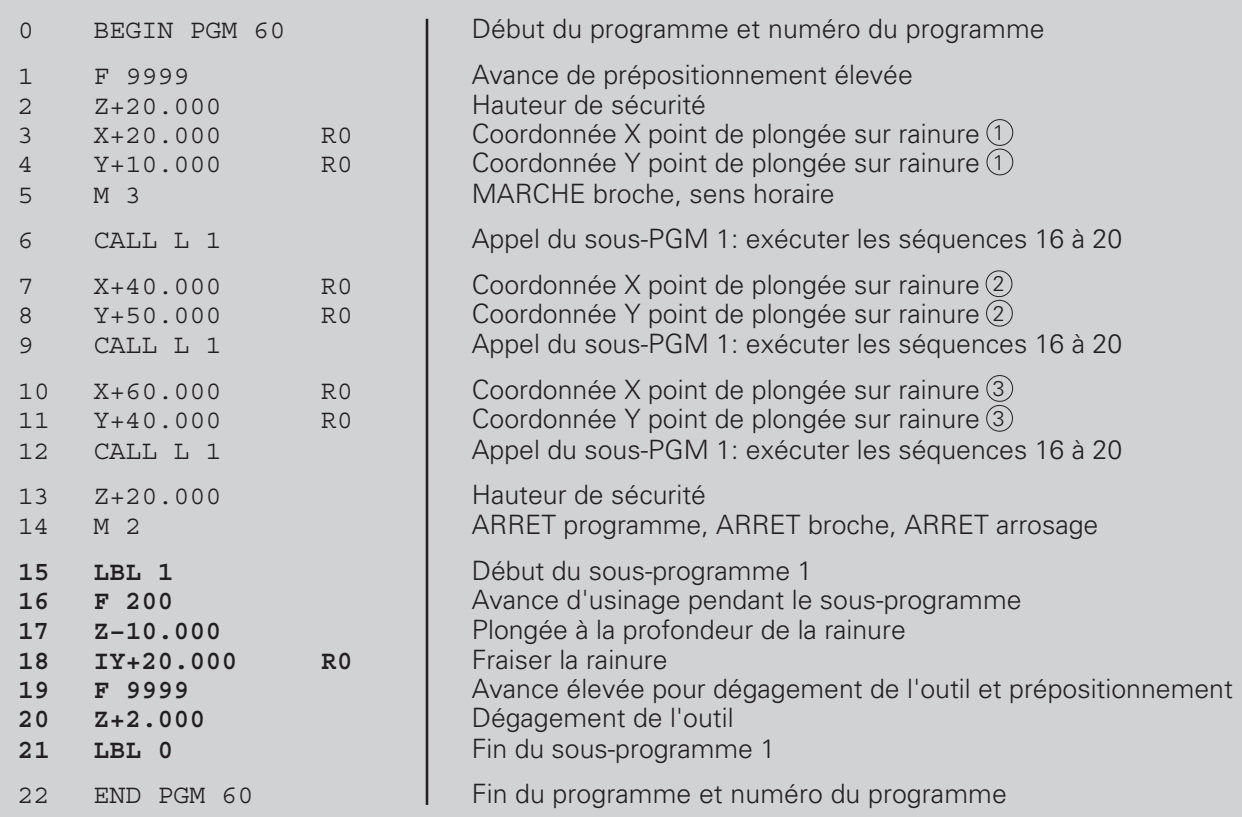

# <span id="page-45-0"></span>**Répétition de partie de programme**

Vous introduisez une répétition de partie de programme de la même manière que lorsqu'il s'agit d'un sous-programme. La fin d'une partie de programme est désignée par l'instruction commandant la répétition. Le label 0 ne sera donc pas initialisé.

#### **Affichage de la séquence CALL LBL lors d'une répétition de partie de programme**

L'écran affiche par exemple: CALL L 1 R10 / 10.

Les deux nombres avec barre oblique indiquent qu'il s'agit d'une répétition de partie de programme. Le nombre**précédant** la barre oblique correspond à la valeur introduite pour le nombre de répétitions. Le nombre **suivant**la barre oblique donne en cours d'usinage le nombre

des répétitions restant à effectuer.

# **Exemple de programme: Répétitions partie de programme avec rainure**

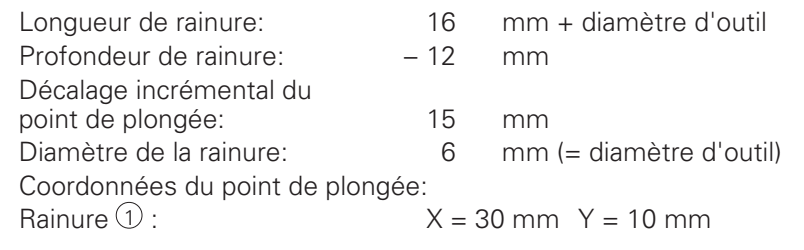

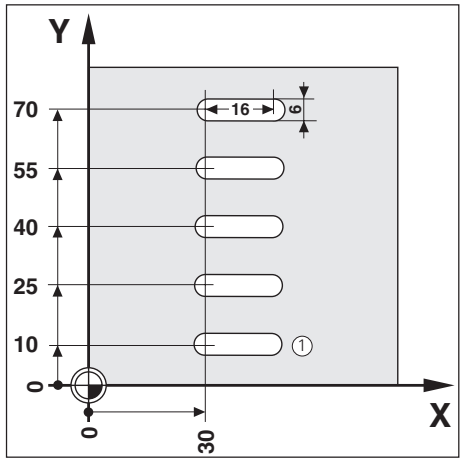

 $\Leftrightarrow$ 

Cet exemple requiert une fraise à denture  $\begin{pmatrix} 10 & 1 \end{pmatrix}$ 71 frontale (DIN 844)!

**Exemple**: Initialiser label pour répétition de partie de programme

Mode de fonctionnement: MEMORISATION/EDITION DE PROGRAMME

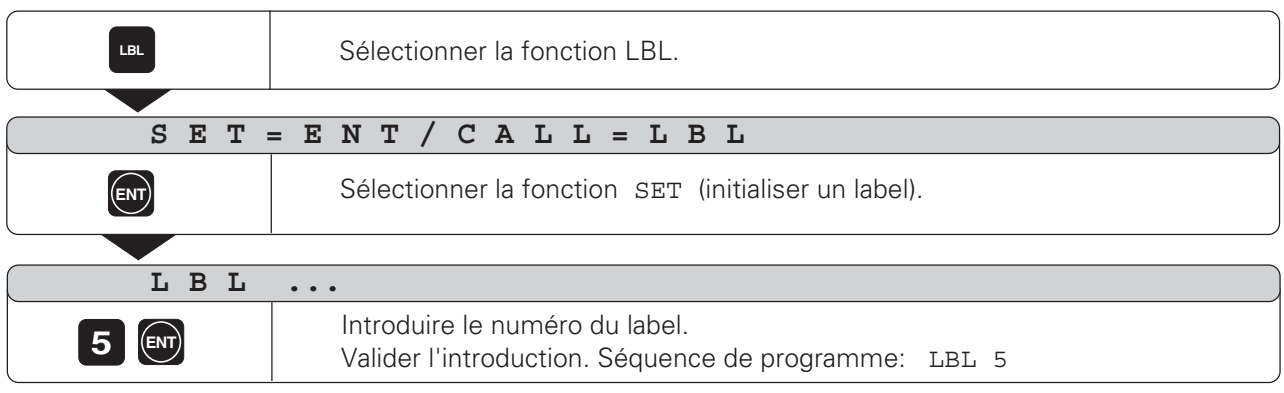

Introduisez les séquences de programme pour les répétitions de partie de programme à la suite de la séquence LBL.

Répétition de partie de programme

**Exemple**: Introduire une répétition de partie de programme - CALL L

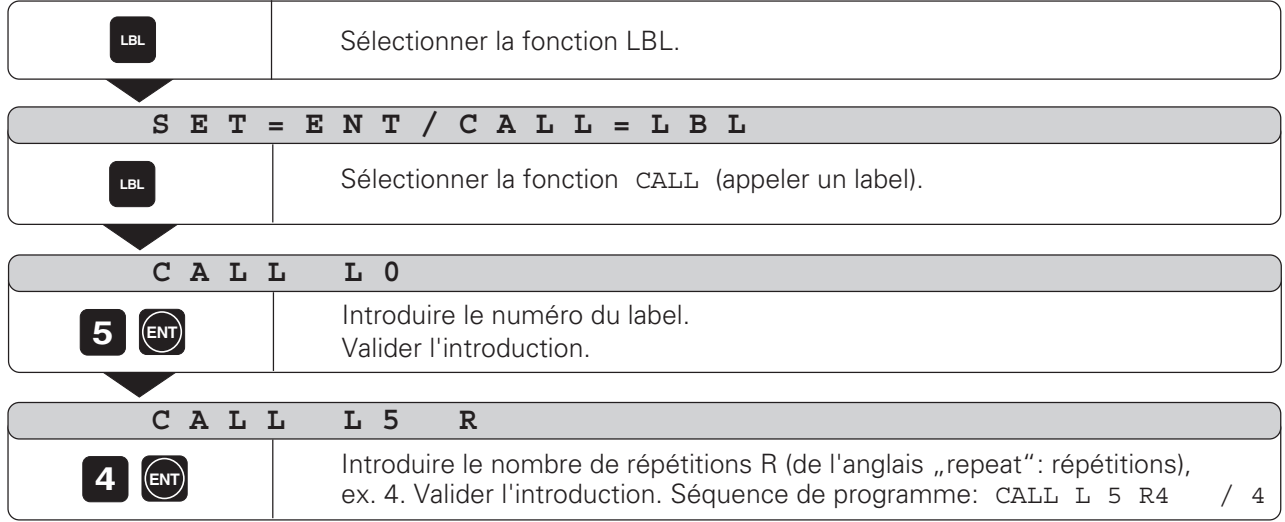

En mode de fonctionnement EXECUTION DE PROGRAMME et après une séquence CALL L, les séquences répétées sont celles qui sont situées **derrière** la séquence LBL portant le numéro appelé et **devant** la séquence CALL L . La partie de programme est toujours exécutée une fois de plus qu'il n'a été programmé de répétitions.

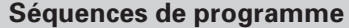

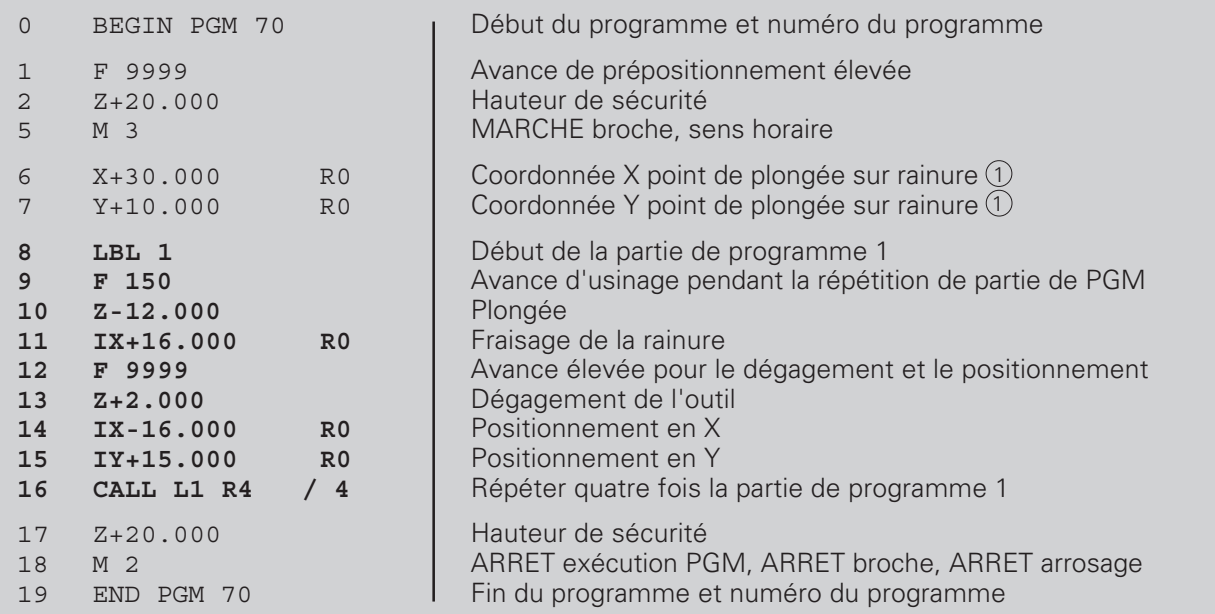

 $\Leftrightarrow$ 

# **NOTES**

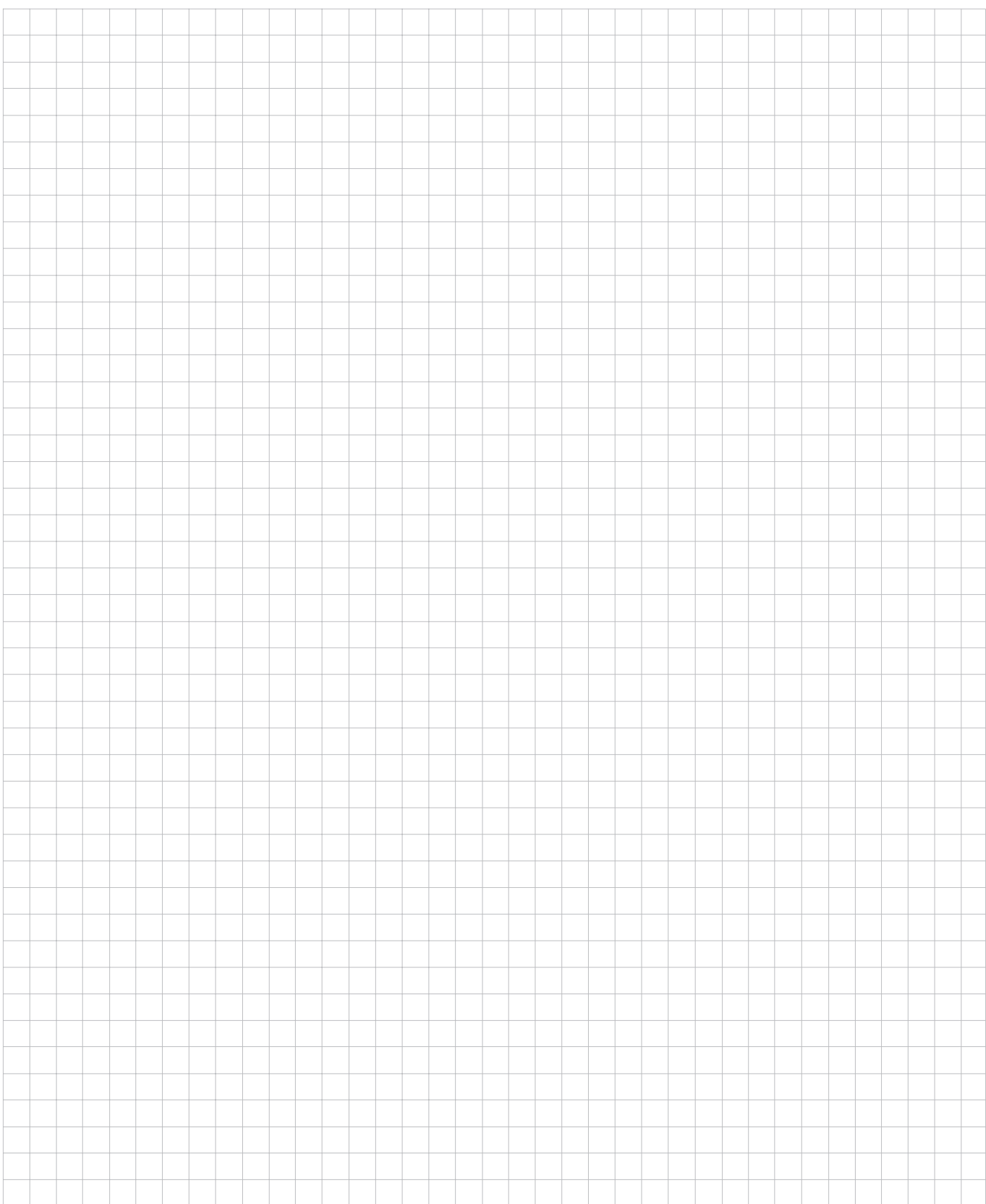

# <span id="page-48-0"></span>**Transférer les programmes via l'interface de données 6**

A partir de l'interface de données V.24 de la TNC 122, vous pouvez utiliser, par exemple, soit l'unité à disquettes FE 401, soit un PC, comme mémoire externe.

Les programmes peuvent être archivés sur disquettes et, en cas de besoin, lus par la TNC.

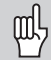

Distribution des plots, câblage et possibilités de raccordement: cf. Manuel technique de la TNC 122.

# **Transférer un programme vers la TNC**

Mode de fonctionnement: MEMORISATION/EDITION DE PROGRAMME

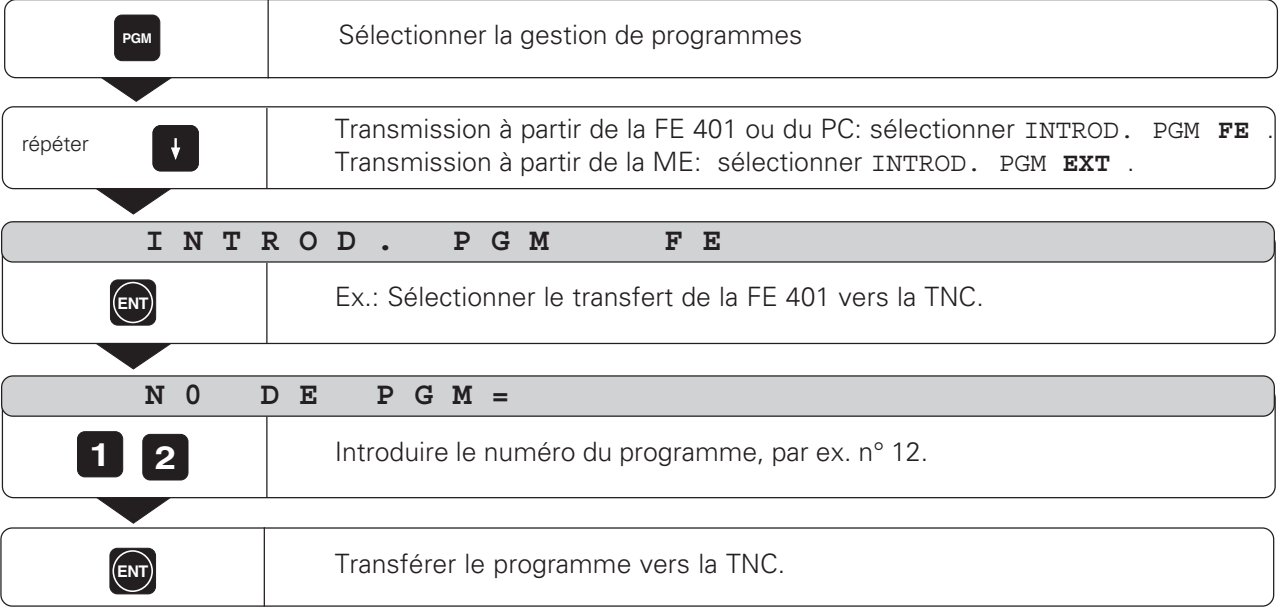

# <span id="page-49-0"></span>**Restituer un programme à partir de la TNC**

# **Exemple: Transférer un programme à partir de la TNC vers la FE 401**

La TNC transfère automatiquement le dernier programme que vous avez mémorisé.

Mode de fonctionnement: MEMORISATION/EDITION DE PROGRAMME

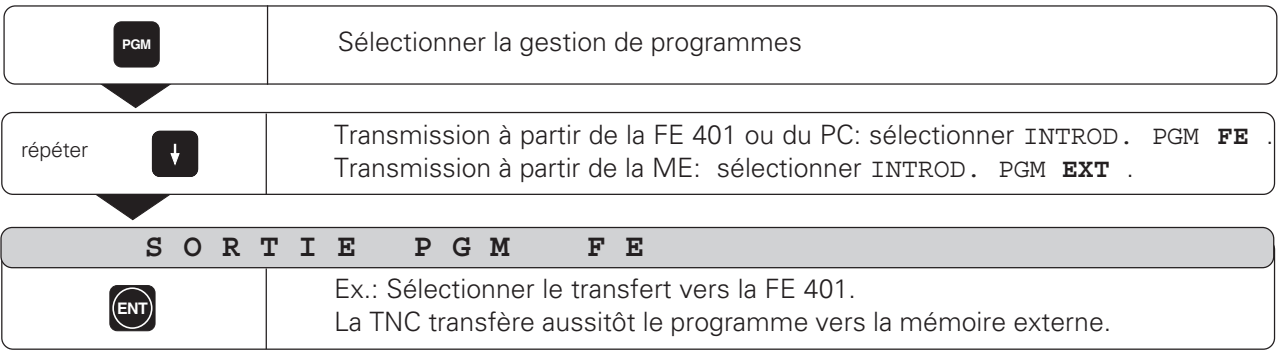

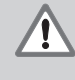

# **A T T E N T I O N !**

Si la mémoire externe comporte déjà un programme ayant le même numéro, celui-ci sera écrasé sans avis préalable!

 $\Leftrightarrow$ 

# <span id="page-50-0"></span>**Exécution des programmes 7**

La TNC dispose de deux possiblités pour exécuter les programmes:

# **EXECUTION DE PROGRAMME PAS-A-PAS**

A l'aide de la touche Start CN, vous lancez une à une chaque séquence de programme. Le mode PAS-A-PAS est particulièrement recommandé lorsque le programme est exécuté pour la première fois.

# **MARCHE AUTOMATIQUE**

La TNC exécute automatiquement les séquences de programme les unes à la suite des autres jusqu'à ce qu'elle soit interrompue ou que le programme soit entièrement exécuté. Vous utilisez le mode MARCHE AUTOMATIQUE lorsque vous

désirez exécuter en continu un programme déjà vérifié.

# **Prépositionnement de l'outil**

**Avant** d'exécuter un programme, vous devez prépositionner l'outil de manière à éviter tout endommagement de l'outil ou de la pièce lors de l'approche du premier point du contour.

Le prépositionnement optimal se situe à l'extérieur du contour programmé, dans le prolongement de la trajectoire de l'outil dans l'approche du premier point du contour.

## **Suite chronologique lors de l'approche de prépositionnement dans les opérations de fraisage**

- ← Changez l'outil à la hauteur de sécurité.
- ► Positionnez l'outil en X et Y (axe d'outil Z).
- Déplacez l'outil à la profondeur d'usinage.

# **Préparation**

- Bridez la pièce sur la table de la machine.
- Initialisez le point de référence pièce.
- Sélectionnez le programme à exécuter.

# **Modifier l'avance F en cours d'exécution d'un programme**

Sur certaines machines, vous pouvez modifier l'avance progressivement à l'aide d'un potentiomètre.

# **Passer outre certaines séquences de programme**

Si vous désirez n'exécuter un programme qu'à partir d'une séquence donnée:

- Introduisez le numéro de la séquence.
- Lancez le programme tel qu'indiqué dans ce chapitre.

# **Sommaire des fonctions**

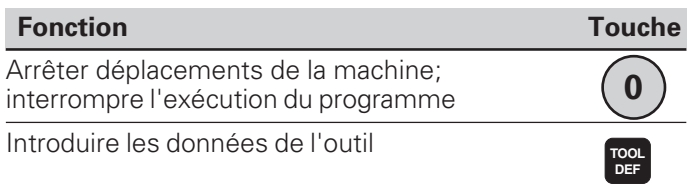

# <span id="page-51-0"></span>**Pas-à-pas**

Mode: EXECUTION DE PROGRAMME PAS-A-PAS

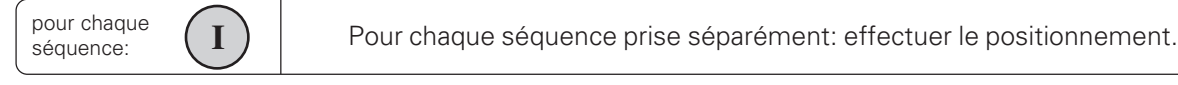

Appeler les séquences du programme à l'aide de la touche Start CN jusqu'à ce que l'usinage soit achevé.

# **Marche automatique**

Mode: EXECUTION DE PROGRAMME MARCHE AUTOMATIQUE

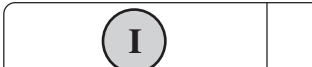

**I** Effectuer le positionnement Pendant l'usinage, le témoin lumineux d'exécution du programme est allumé.

Lorsque la position programmée est atteinte, la TNC exécute automatiquement la séquence suivante.

# **Suspendre l'exécution du programme**

Suspendre l'exécution du programme mais **ne pas l'interrompre**:

**EXECUTE:** Appuyez sur la touche Stop CN. Le témoin lumineux d'exécution du programme est allumé.

# **Poursuivre** après l'arrêt:

**EXECUTE:** Appuyez sur la touche Start CN. Le témoin lumineux d'exécution du programme est allumé.

Suspendre l'exécution du programme et l'**interrompre**:

- **EXECUTE:** Appuyez sur la touche Stop CN.
	- Le témoin lumineux d'exécution du programme clignote.
- > Appuyez sur la touche STOP. Le témoin lumineux d'exécution du programme s'éteint.

# **Relancer l'exécution du programme après le STOP**

Dans un programme d'usinage, lorsque la TNC atteint une séquence STOP, elle interrompt l'exécution du programme. Le témoin lumineux d'exécution du programme s'éteint.

Relancer l'exécution du programme:

Appuyez sur la touche Start CN.

# <span id="page-52-0"></span>**8 Paramètres utilisateur**

Les **paramètres utilisateur** vous permettent de définir le comportement de votre TNC dans les différentes situations de fonctionnement. Vous pouvez les modifier lors de l'usinage sans avoir à introduire de code.

# **Sélectionner les paramètres utilisateur**

Mode de fonctionnement: au choix

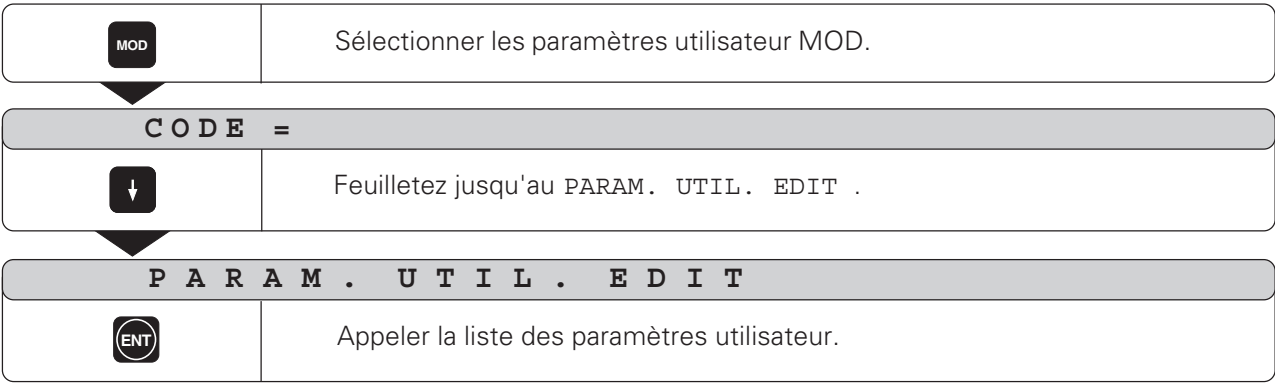

# **Modifier un paramètre utilisateur**

- A l'aide des touches fléchées verticales, sélectionnez le paramètre utilisateur désiré.
- Introduisez la nouvelle **valeur** du paramètre.
- $\blacktriangleright$  Validez en appuyant sur ENT.

## **Quitter les paramètres utilisateur**

 $\blacktriangleright$  Quittez les paramètres utilisateur an appuyant sur DEL  $\square$ . Les modifications sont **aussitôt** actives.

# <span id="page-53-0"></span>**Paramètres utilisateur de la TNC 122**

#### **Paramètres dont la fonction est définie par le constructeur de la machine**

Le constructeur de la machine définit la fonction des paramètres suivants:

- PM4310.0
- PM4310.1

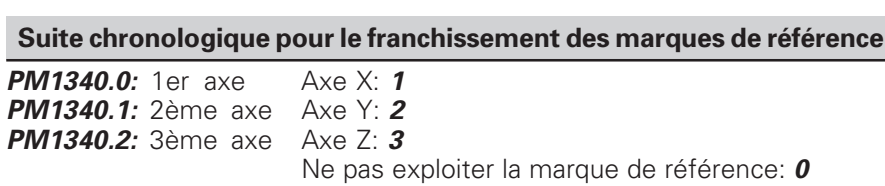

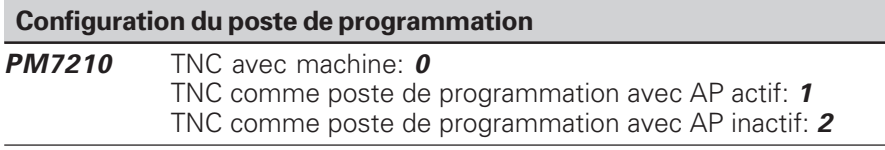

#### **Définir la langue du dialogue**

**PM7230** Allemand: **0** Anglais: **<sup>1</sup>** Français: **2** Italien: **3** Espagnol: **<sup>4</sup>**

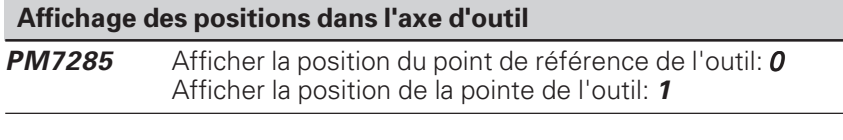

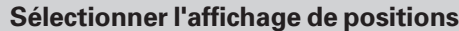

**PM7322** Position effective: **0** Erreur de poursuite: **<sup>1</sup>** Position de référence: **2**

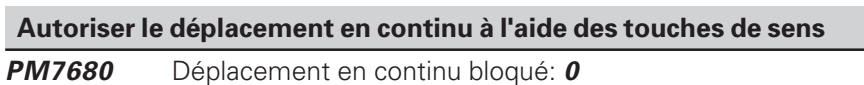

Déplacement en continu autorisé: **1**

# <span id="page-54-0"></span>**9 Tableaux et sommaires**

Ce chapitre contient les informations auxquelles vous pouvez avoir recours fréquemment pour votre travail quotidien avec votre TNC:

- Sommaire des fonctions auxiliaires (fonctions M) avec action déterminée
- Sommaire des fonctions auxiliaires libres
- Sommaire des messages affichés régulièrement à l'écran avec leur signification
- Informations techniques
- Accessoire: unité à disquettes FE 401

# **Fonctions auxiliaires (fonctions M)**

# **Fonctions auxiliaires avec action déterminée**

Grâce aux fonctions auxiliaires, la TNC gère notamment:

- Arrosage (MACHE/ARRET)
- Vitesse de rotation broche (MARCHE/ARRET/sens de rotation)
- Déroulement du programme
- Changement d'outil

Le constructeur de la machine définit les fonctions  $\Gamma$ auxiliaires que vous pouvez utiliser sur votre TNC ainsi que leur fonction.

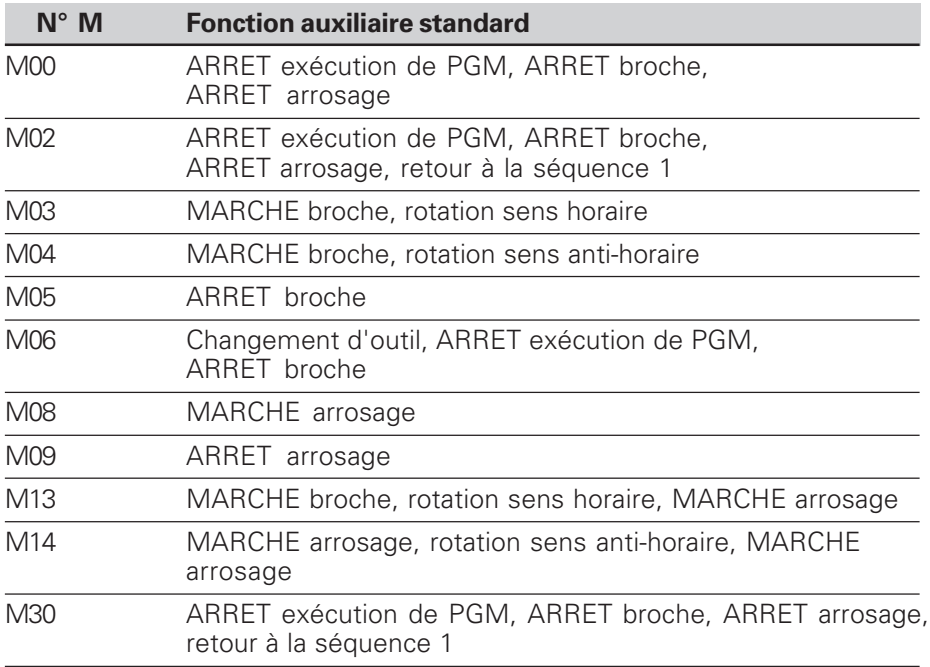

Fonctions auxiliaires (fonctions M)

#### **Fonctions auxiliaires libres**

Pour les fonctions auxiliaires libres à l'origine et auxquelles une fonction a été attribuée, consultez le constructeur de votre machine.

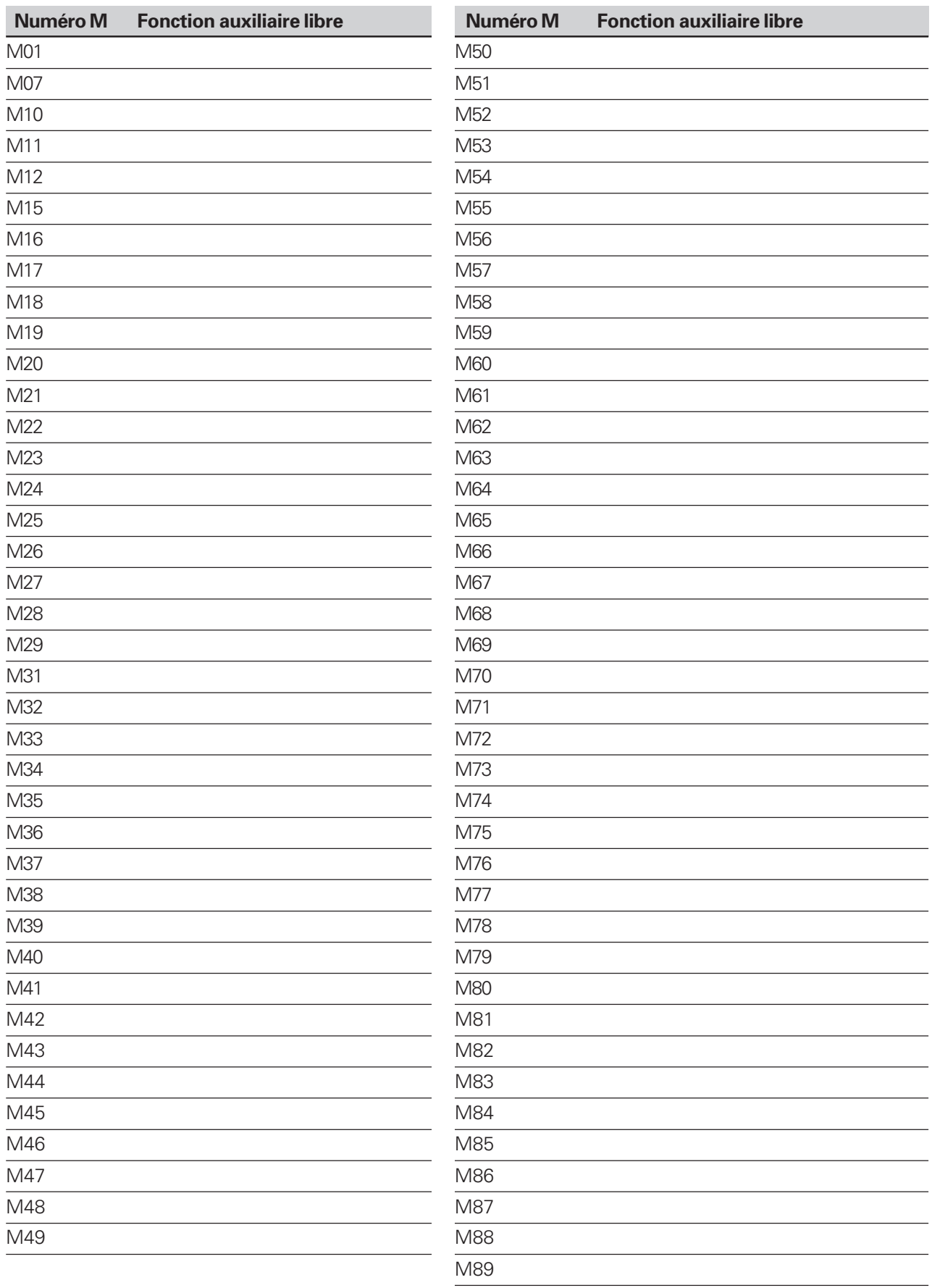

# <span id="page-56-0"></span>**Distribution des raccordements et câbles de liaison pour l'interface de données**

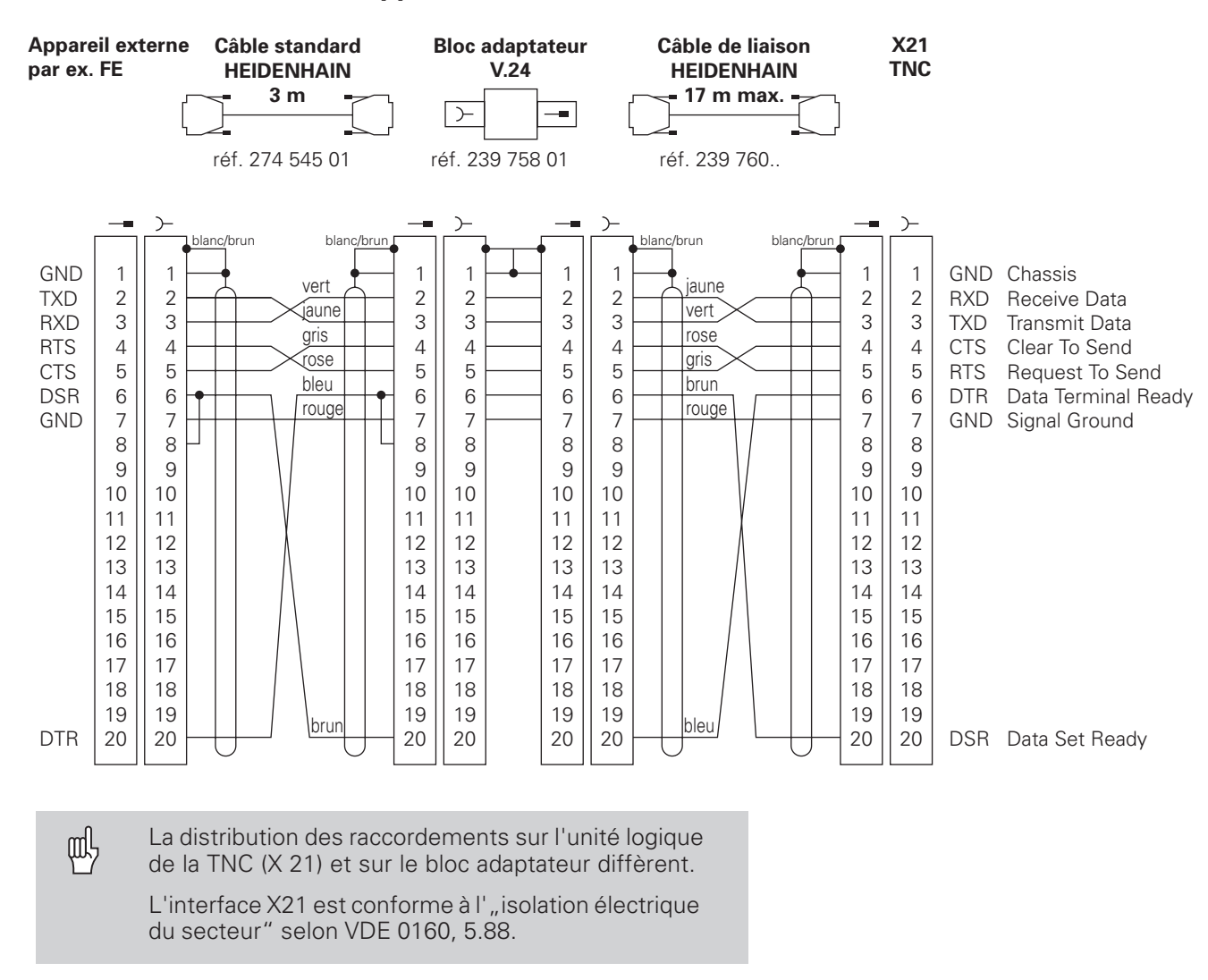

# **Appareils HEIDENHAIN**

#### **Raccordement d'appareils externes**

La distribution d'un appareil externe peut différer de celle d'un appareil HEIDENHAIN. Elle dépend de l'appareil et du type de transmission.

# <span id="page-57-0"></span>**Messages d'erreur de la TNC**

La TNC génère automatiquement les messages. Ils sont délivrés notamment

- en cas d'erreurs lors de l'introduction des données
- en cas d'erreurs logiques contenues dans le programme

Le sommaire suivant contient les messages d'erreur les plus fréquents.

**Effacer** un message d'erreur

Appuyez sur la touche CL.

#### **0 NON AUTORISE**

Ne pas programmer CALL L0

#### **VALEUR D'INDTRODUCTION ERRONEE**

- Introduire le numéro de LBL correct
- Respecter les limites pour l'introduction

#### **EXT. PAS PRETE**

Etablir la liaison vers l'appareil externe

#### **N0 DE LBL ATTRIBUE**

N'attribuer un numéro de label qu'une seule fois

## **LBL INEXISTANT**

Initialiser le label avant de l'appeler

#### **SEQU. ACTUELLE NON SELECTIONNEE**

Lancer le déroulement du programme à la séquence INITIALE

#### **CYCLE INCOMPLET**

Introduire les cycles avec l'ensemble des données en respectant l'ordre chronologique

# **MAUVAIS AXE PROGRAMME**

Ne pas programmer les axes bloqués

# **N0 LABEL MANQUE**

N'appeler le numéro de label que s'il a déjà été initialisé

# **IMBRICATION**

Imbrication de parties de PGM et sous-PGM: 8 fois max.

# **DEPASSEMENT CAP. MEM.**

Respecter la capacité de la mémoire de programmes

# <span id="page-59-0"></span>**Informations techniques**

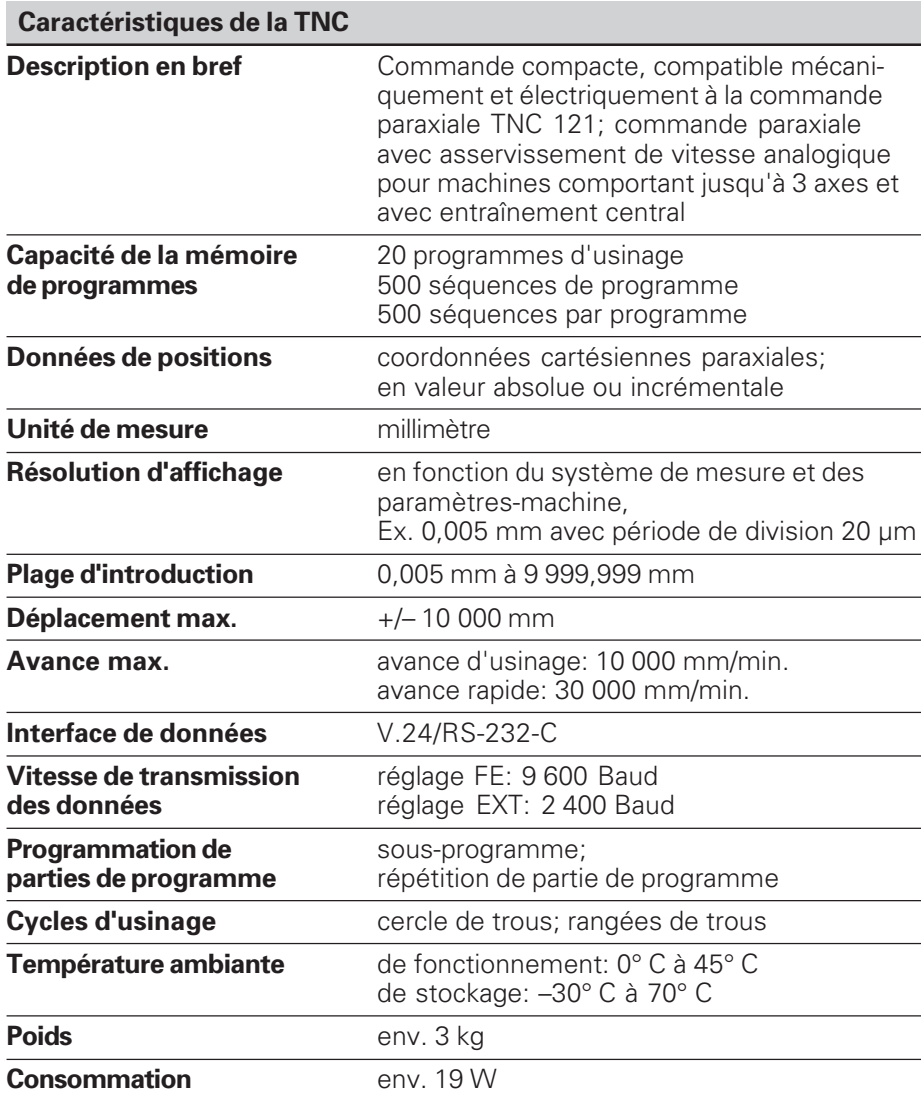

# **Accessoire**

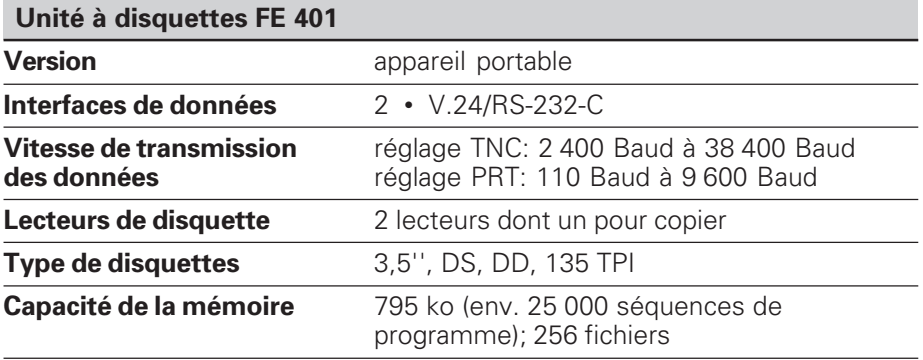

# <span id="page-60-0"></span>**A**

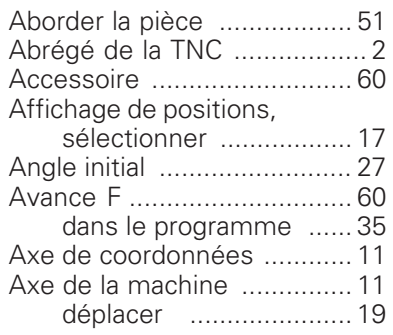

# **B**

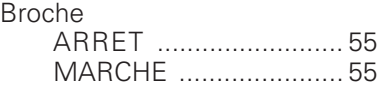

# **C**

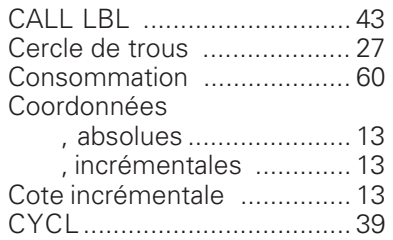

# **D**

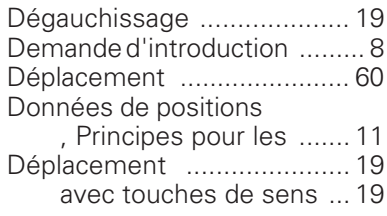

# **E**

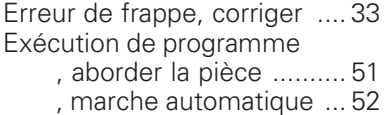

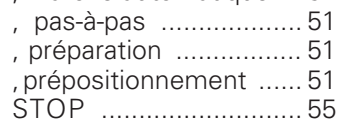

# **F**

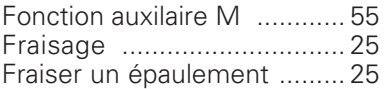

# **I**

Informations , techniques .................. 60 Initialisation point de réf. 12, 21

Instructions de maniement .... 8 Interface de données ........... 60

# **L**

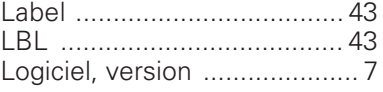

# **M**

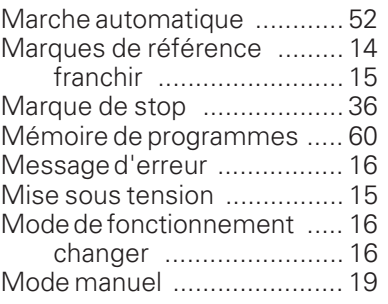

# **0**

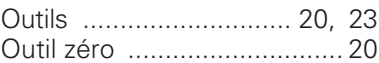

# **P**

Position

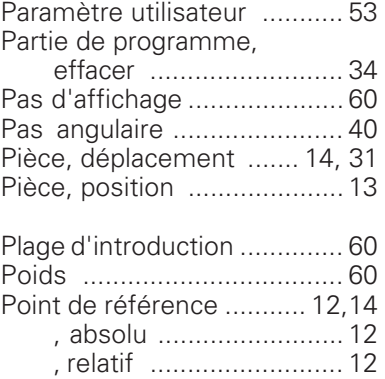

INTROD. MANUELLE .. 23 , schémas de trous ....... 27

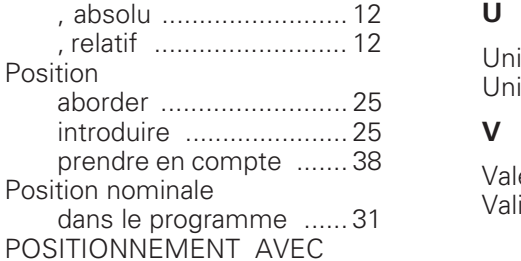

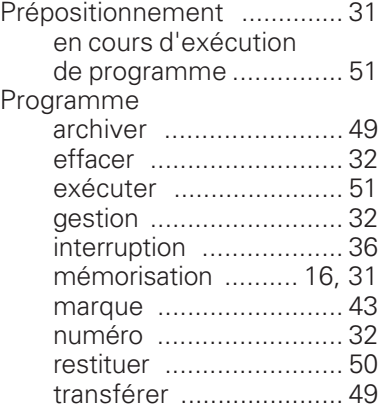

# **R**

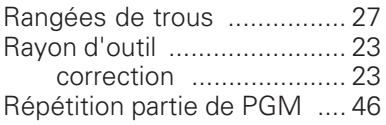

# **S**

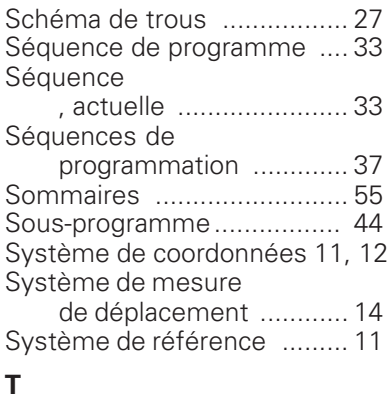

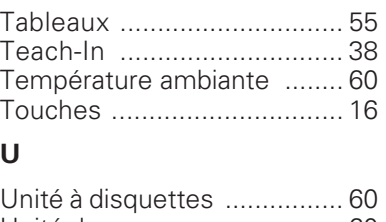

ité de mesure .................... 60

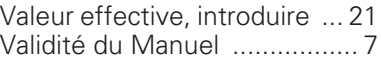

# **Schéma de programme** Fraisage d'un contour externe

# **Mode de fonctionnement:** MEMORISATION/EDITION DE PROGRAMME

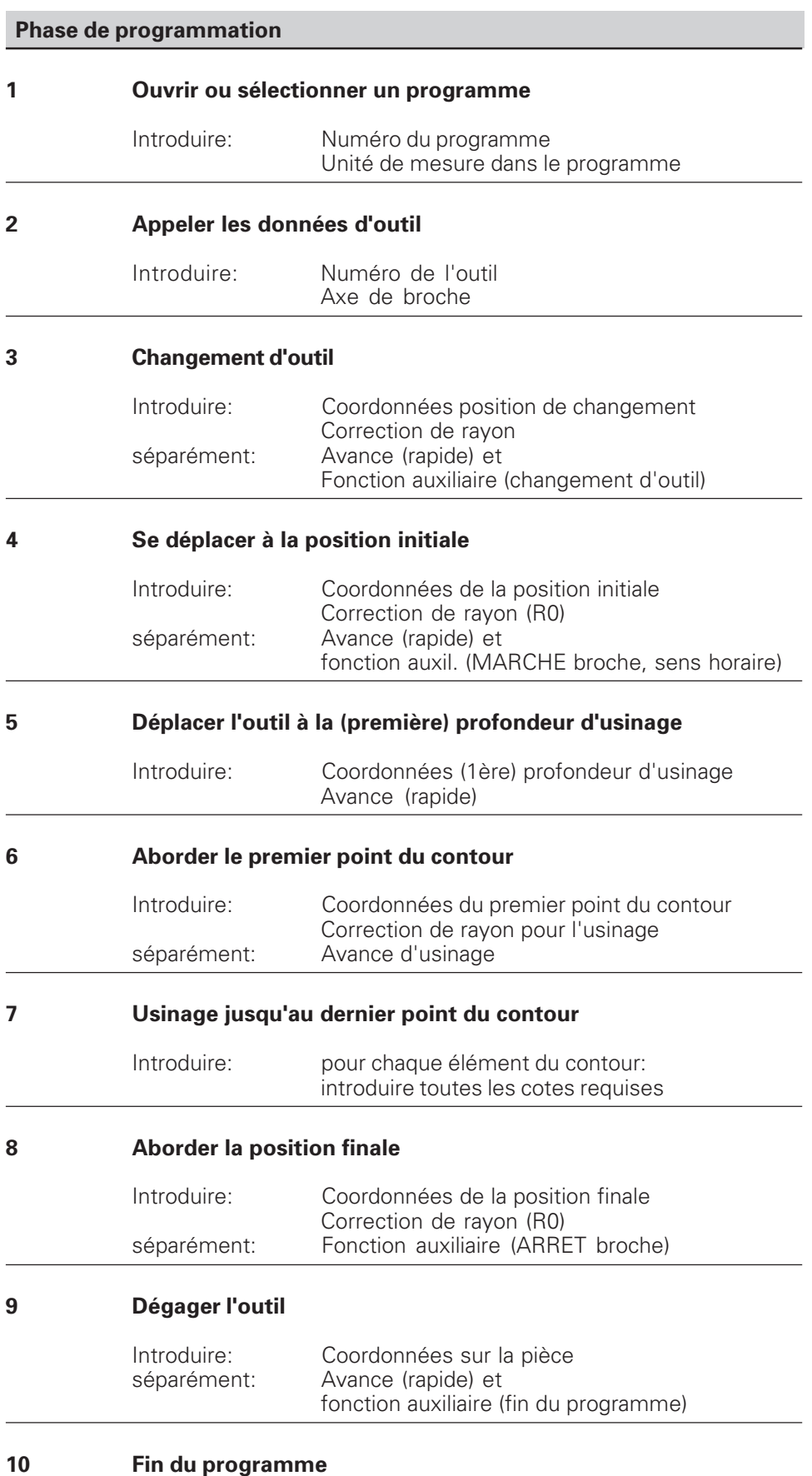

291 903 30 · SW01 · 0,5 · 5/95 · S · Printed in Germany · Sous réserve de modifications